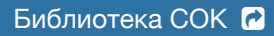

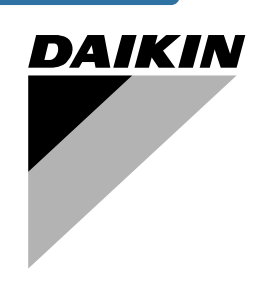

# **Инструкция по эксплуатации**

**Моноблочные чиллеры с воздушным охлаждением**

**EWAP400MBYNN EWAP460MBYNN EWAP540MBYNN**

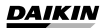

# **Содержание** Страница

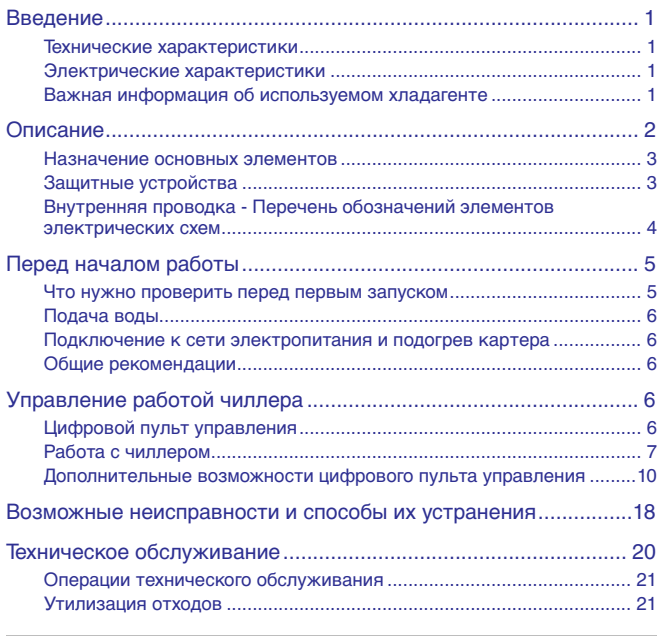

ОЗНАКОМЬТЕСЬ С НАСТОЯЩЕЙ ИНСТРУКЦИЕЙ ПЕРЕД ТЕМ, КАК ПРИСТУПИТЬ К ЗАПУСКУ СИСТЕМЫ. НЕ ВЫБРАСЫВАЙТЕ ЕЕ. СОХРАНИТЕ ЕЕ ДЛЯ ИСПОЛЬЗОВАНИЯ В БУДУЩЕМ В КАЧЕСТВЕ СПРАВОЧНИКА.

# <span id="page-1-0"></span>**Введение**

В настоящей инструкции освещается эксплуатация выпускаемых компанией Daikin моноблочных чиллеров с воздушным охлаждением серии EWAP-MBYNN. Эти чиллеры предназначены для наружной установки и используются для охлаждения. В сочетании с фанкойлами и кондиционерами, выпускаемыми компанией Daikin, чиллеры семейства EWAP можно использовать для кондиционирования воздуха. Кроме того, эти чиллеры можно использовать для подачи воды в технологических процессах, требующих ее охлаждения.

Целью настоящей инструкции является обеспечение правильной эксплуатации и обслуживания чиллеров. В ней Вы найдете все сведения по правильному использованию чиллера и устранению возможных неисправностей. Чиллер снабжен защитными устройствами, однако они не смогут гарантировать нормальную работу системы, если она неправильно эксплуатируется и обслуживается.

В случае возникновения проблем обращайтесь к дилеру, представляющему компанию Daikin в Вашем регионе.

> Перед первым запуском чиллера убедитесь в том, что он установлен правильно. Для этого необходимо внимательно изучить прилагаемую инструкцию по монтажу и выполнить все рекомендации, изложенные в разделе [«Что нужно проверить перед первым](#page-5-0) [запуском» на странице 5](#page-5-0).

# <span id="page-1-1"></span>**Технические характеристики(1)**

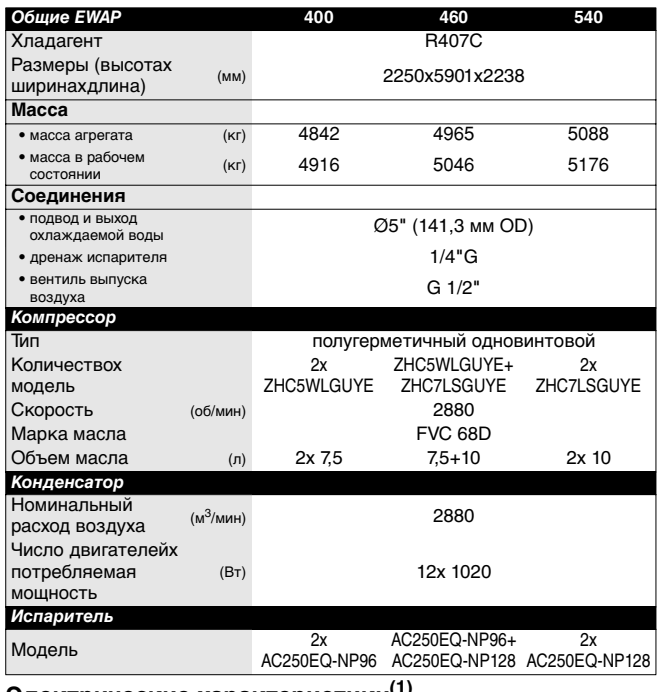

<span id="page-1-2"></span>**Электрические характеристик[и\(1\)](#page-1-3)**

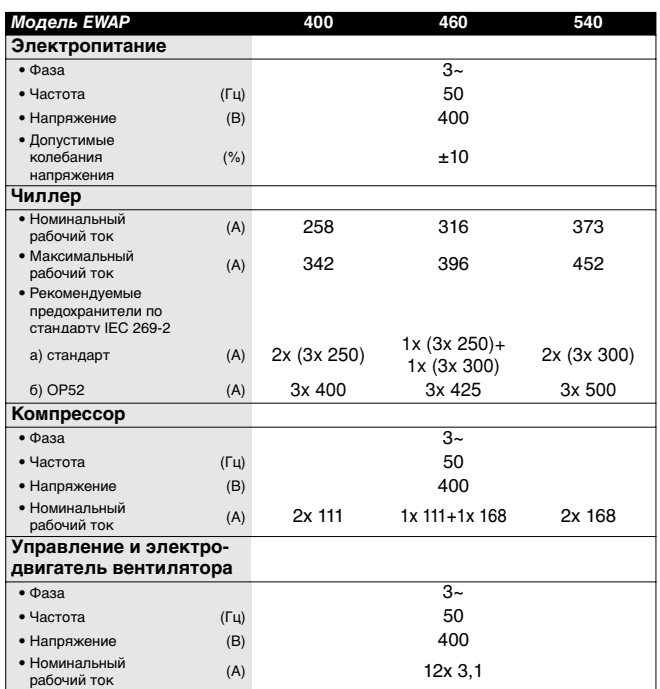

# <span id="page-1-4"></span>**Важная информация об используемом хладагенте**

Данное изделие содержит имеющие парниковый эффект фторированные газы, на которые распространяется действие Киотского протокола.

Марка хладагента: R407C

Величина ПГП $^{(1)}$ : 1652.5

 $(1)$  ПГП = потенциал глобального потепления

В соответствии с общеевропейским или местным законодательством может быть необходима периодическая проверка на наличие утечек хладагента. За более подробной информацией обращайтесь к своему местному дилеру.

<span id="page-1-3"></span>(1) Полный список характеристик смотрите в engineering data book.

# <span id="page-2-0"></span>**Описание**

Чиллеры с воздушным охлаждением семейства EWAP выпускаются в 3 стандартных типоразмерах.

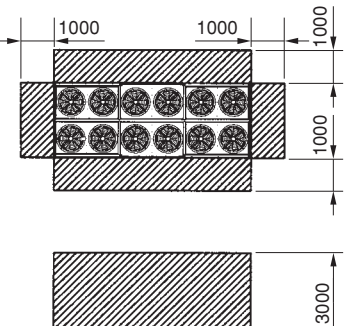

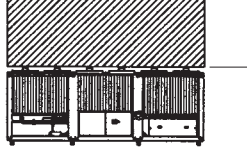

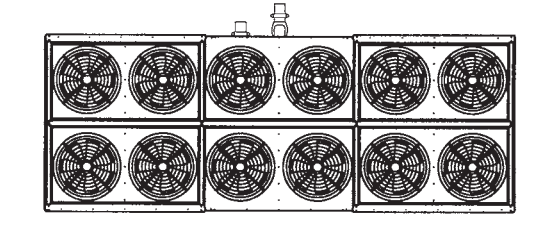

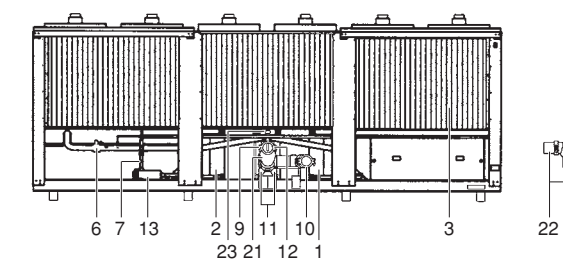

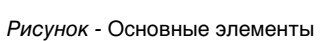

- Испаритель 1 **13** Осушитель
- 
- 
- 
- 
- 
- Запорный вентиль в контуре жидкого хладагента **19** Датчик температуры окружающего воздуха
- Запорный вентиль на всасывании (в комплект поставки не входит) **20** Место ввода электрических кабелей чиллера
- Вход охлаждаемой воды **21** Фильтр
- Выход охлажденной воды **22** Обратная труба
- Датчик температуры воды на выходе **23** Реле протока
- 

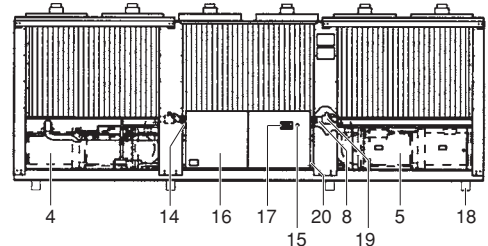

- Испаритель 2 **14** Ввод кабеля электропитания
- Конденсатор **15** Аварийная остановка
- Компрессор 1 **16** Электрический щиток
- Компрессор 2 **17** Цифровой пульт управления с дисплеем
- Запорный выпускной вентиль **18** Опорный брус для транспортировки
	-
	-
	-
	-
	-
- Датчик температуры воды на входе Необходимое свободное пространство вокруг агрегата для обслуживания и забора воздуха

<span id="page-3-0"></span>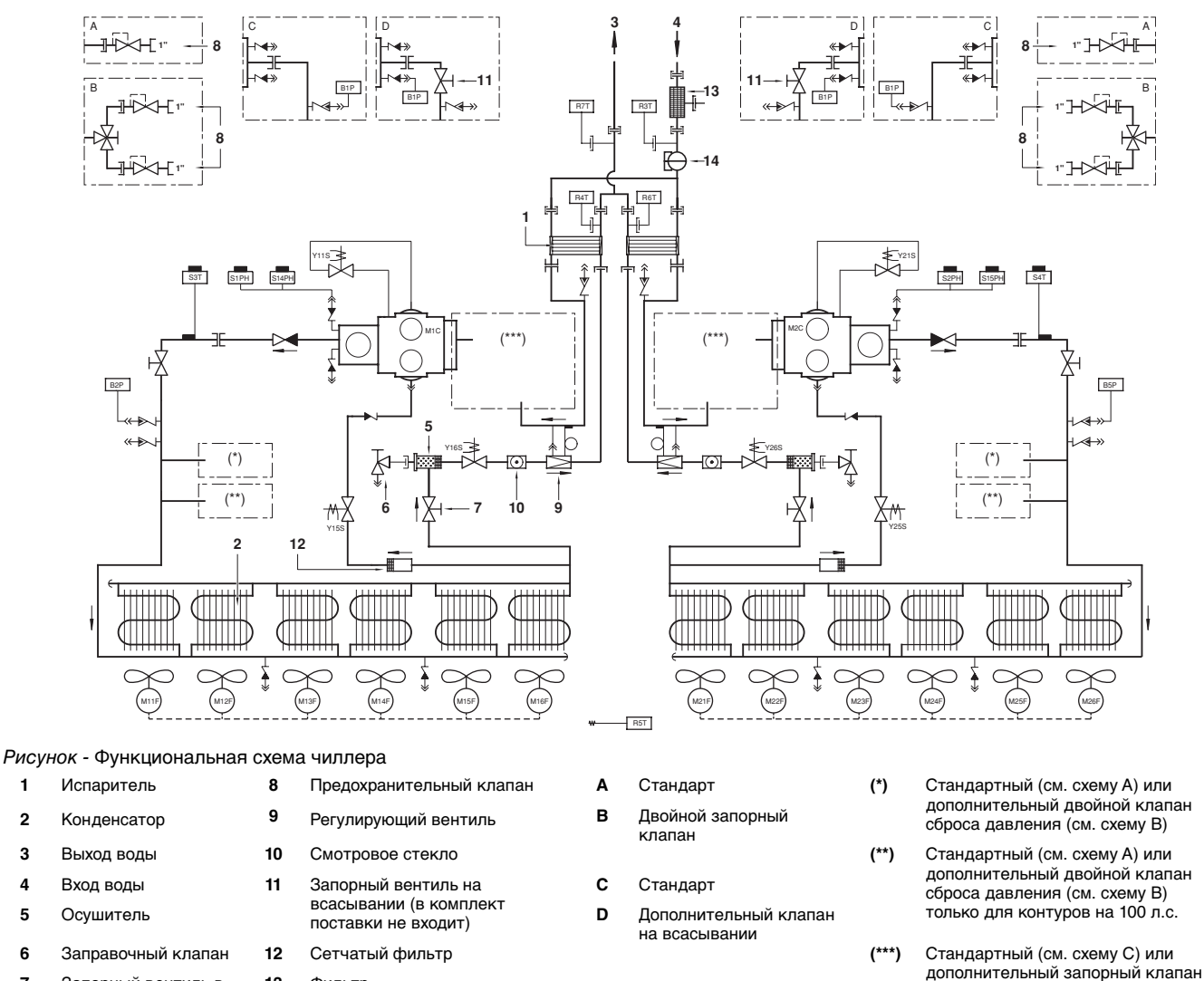

дополнительный вентиль в издата фильтр фильтративного составляют в стати в дополнительный запорный к<br>На всасывании (см. схему D) и данно в см. схему D) и данно в см. схему D) на всасывании (см. схему D) контуре жидкого хладагента

**13** Фильтр **14** Реле протока

По мере циркуляции хладагента по чиллеру состояние хладагента изменяется. Эти изменения происходят под влиянием следующих основных элементов системы:

- **Компрессор** 
	- Компрессор (M\*C) играет роль насоса, обеспечивая циркуляцию хладагента в холодильном контуре. Компрессор сжимает поступающие из испарителя пары хладагента до давления, при котором они в конденсаторе свободно превращаются в жидкость.
- Конденсатор

Конденсатор предназначен для изменения состояния хладагента из газообразного в жидкое. Тепло, приобретенное паром в испарителе, отводится через конденсатор в окружающую атмосферу, при этом пары хладагента переходят в жидкое состояние.

■ Фильтр/осушитель

Фильтр, установленный за конденсатором, удаляет из хладагента мелкие механические включения, что предотвращает засорение трубок системы. Осушитель удаляет воду из системы.

Регулирующий вентиль

Выходящий из конденсатора жидкий хладагент поступает в испаритель через регулирующий вентиль. Регулирующий вентиль создает такое давление хладагента, при котором он легко испаряется в испарителе.

**Испаритель** 

Основной функций испарителя является отвод тепла от проходящей через него воды. Тепло отводится за счет превращения поступающего из конденсатора хладагента в газообразное состояние.

■ Вход / выход воды

Входной и выходной патрубки чиллера сделаны таким образом, что позволяют легко подключить агрегат к контуру циркуляции воды центральных кондиционеров, фанкойлов или промышленного оборудования.

- Реле протока Реле протока защищает испаритель блока от замерзания при отсутствии расхода воды и при малом расходе.
- Фильтр для воды Фильтр для воды защищает испаритель от засорения.

# <span id="page-3-1"></span>**Защитные устройства**

Чиллер оснащен защитными устройствами трех типов:

**1** Общие защитные устройства

Общие защитные устройства перекрывают все контуры и останавливают чиллер. Соответственно, после срабатывания одного из общих защитных устройств включение чиллера необходимо производить вручную.

**2** Защитные устройства контуров

Защитные устройства контуров перекрывают контуры, которые они защищают. Соответственно, после срабатывания одного из защитных устройств контуров включение чиллера вручную производить не нужно.

**3** Защитные устройства отдельных элементов

Защитные устройства отдельных элементов отключают элементы системы, которые они защищают.

Ниже кратко перечислены назначение и принцип действия защитных устройств разных типов.

Реле максимального тока

Реле максимального тока (K\*S) расположены в электрическом щитке чиллера и защищают электродвигатели компрессора от перегрузки, обрыва фазы и чрезмерно низкого напряжения. Эти реле настраиваются на заводе и не подлежат регулировке. Если реле сработали, они должны быть приведены в рабочее положение вручную, затем необходимо сбросить ошибку на пульте управления.

Тепловая зашита компрессора

Электродвигатели компрессоров оборудованы устройствами тепловой защиты (Q\*M). Эти устройства срабатывают, когда температура электродвигателя становится слишком высокой. Когда температура снижается до нормального значения, защитные устройства автоматически возвращаются в исходное положение, затем необходимо вручную сбросить ошибку на пульте управления.

- Тепловая защита электродвигателя вентилятора Электродвигатели вентиляторов конденсатора оборудованы устройствами тепловой защиты (Q\*F). Эти устройства срабатывают, когда температура электродвигателя становится слишком высокой. Когда температура снижается до нормального значения, защитные устройства автоматически возвращаются в исходное положение.
- Реле протока

Блок защищен реле протока (S8L).

Если расход (проток) воды опускается ниже минимально допустимого уровня, реле протока отключает чиллер. Когда расход воды нормализуется, реле протока автоматически возвращается в исходное состояние, но ошибку на пульте управления необходимо сбросить вручную.

Тепловые реле на выходе компрессора

Чиллер оснащен защитными тепловыми реле (S\*T) на выходе компрессора. Они срабатывают, когда температура хладагента, выходящего из компрессора, становится слишком высокой. Когда температура снижается до нормального значения, эти защитные устройства автоматически возвращаются в исходное положение, но ошибку на пульте управления необходимо сбросить вручную.

Защита от замерзания

Защита от замерзания предотвращает замерзание воды в испарителе в процессе работы чиллера. Когда температура воды на выходе из испарителя становится слишком низкой, система управления выключает контур. После возвращения температуры воды, выходящей из испарителя, к нормальному значению, необходимо вручную сбросить ошибку на пульте управления.

Если защита от замерзания сработает в течение определенного периода несколько раз, будет подан аварийный сигнал опасности по морозоустойчивости и чиллер полностью отключится. В этом случае следует выяснить причину возникновения опасности замерзания, и когда температура воды на выходе из испарителя повысится до нормального значения, сигнал аварии на пульте управления нужно будет сбросить вручную.

Защита по низкому давлению

Когда давление всасывания в контуре становится слишком низким, пульт управления отключает контур. После повышения давления до нормального значения необходимо вручную снять ошибку на пульте управления.

### Предохранительный защитный клапан

Предохранительный клапан срабатывает, когда давление в контуре хладагента становится слишком высоким. В случае возникновения этой ситуации отключите электропитание чиллера и обратитесь к дилеру, представляющему компанию Daikin в Вашем регионе.

### Реле высокого давления

Каждый контур защищен двумя реле высокого давления (S\*PH), которые контролируют давление в конденсаторе (давление на выходе из компрессора). Они установлены в корпусе компрессора. Если давление становится слишком высоким, эти реле срабатывают и циркуляция в холодильном контуре прекращается.

Реле высокого давления отрегулированы на заводе и не подлежат последующей регулировке. После срабатывания эти реле необходимо возвратить в исходное положение вручную (с помощью отвертки). Необходимо также вручную снять ошибку на пульте управления.

- Устройство защиты от перефазировки
	- Устройства защиты от перефазировки или неправильного подключения фаз (R\*P) предотвращают возможность вращения винтовых компрессоров в обратном направлении. Если компрессоры не запускаются, необходимо поменять местами две фазы.

# <span id="page-4-0"></span>**Внутренняя проводка - Перечень обозначений элементов электрических схем**

Смотрите прилагаемую к чиллеру электрическую схему. Ниже приведены используемые в ней сокращения:

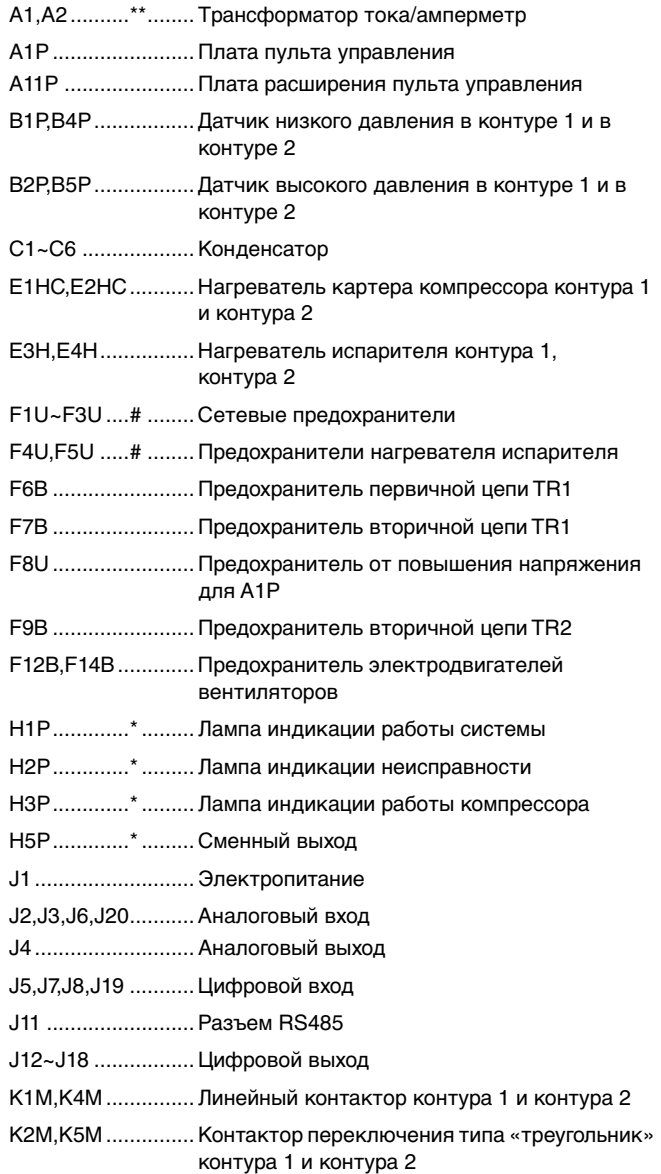

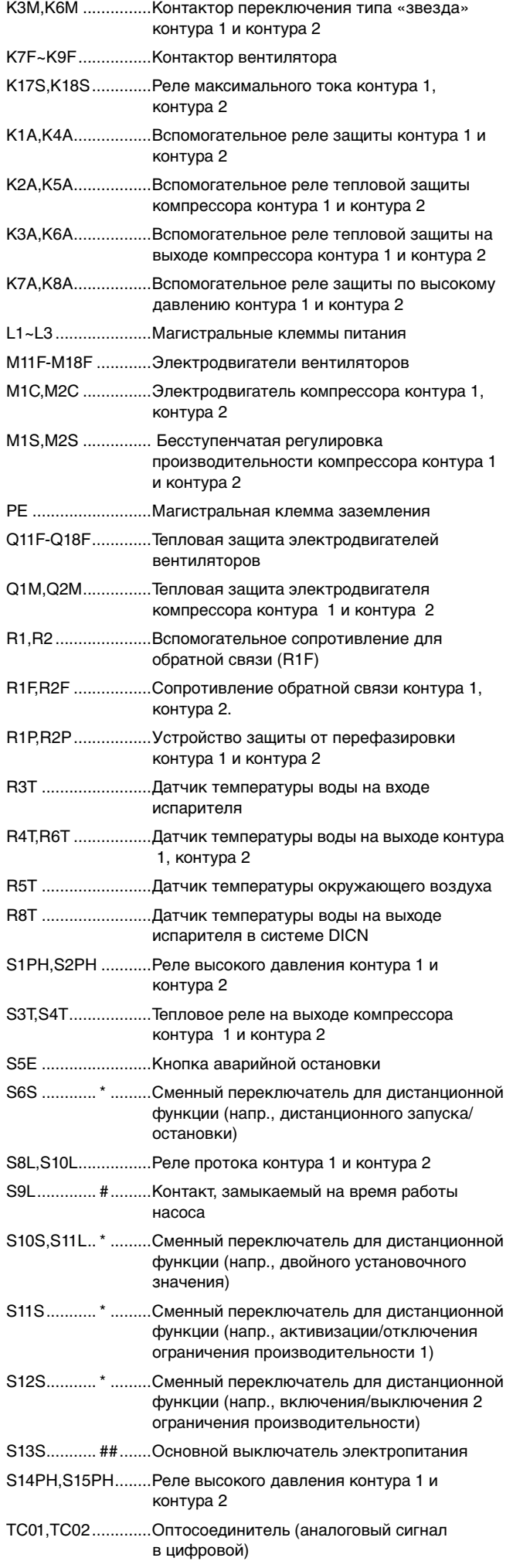

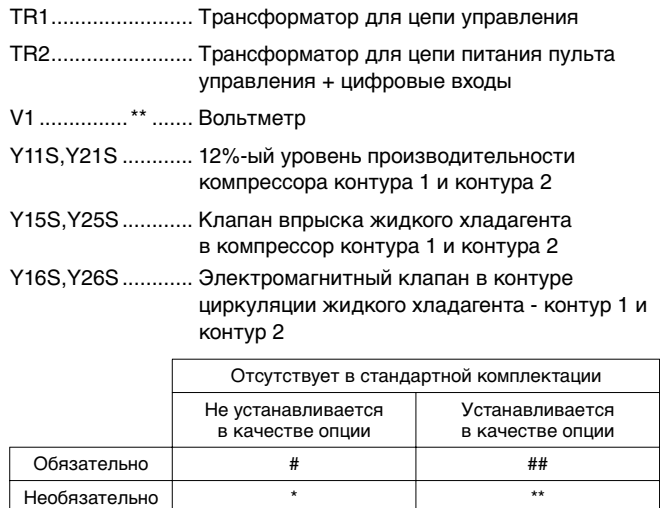

# <span id="page-5-1"></span>**Перед началом работы**

### <span id="page-5-0"></span>**Что нужно проверить перед первым запуском**

Убедитесь в том, что размыкатель цепи электропитания на силовом щитке чиллера выключен.

После завершения монтажа агрегата перед включением размыкателя цепи электропитания необходимо проверить следующее:

**1** Электропроводка

Убедитесь в том, что прокладка и подсоединение электропроводки, соединяющей местную электрическую сеть с чиллером, выполнены в соответствии с указаниями, приведенными в инструкции по монтажу агрегата, в соответствии с прилагаемыми электрическими схемами, а также общеевропейскими и национальными стандартами и правилами.

**2** Дополнительный контакт блокировки насоса

В цепи должны быть предусмотрены дополнительные блокировочные контакты (S9L) для подключения реле протока, контактора электродвигателя насоса и т.д. Убедитесь в том, что контакты подключены к соответствующим клеммам (см. электрическую схему, прилагаемую к блоку). Контакты должны быть разомкнутыми, обычного типа.

**3** Предохранители и защитные устройства

Проследите за тем, чтобы параметры установленных при монтаже системы предохранителей и предохранительных устройств соответствовали указанным в инструкции по монтажу. Убедитесь в том, что ни один из предохранителей и ни одно из предохранительных устройств не заменено перемычками.

- **4** Заземление Убедитесь в том, что провода заземления подключены правильно и все контакты надежно затянуты.
- **5** Внутренняя электропроводка Визуально проверьте электрический щиток на предмет возможного наличия неплотных электрических контактов и поврежденных деталей.
- **6** Крепеж Убедитесь в том, что агрегат надежно закреплен, чтобы исключить возникновение излишних шумов и вибраций.
- **7** Механические повреждения

Осмотрите чиллер изнутри и убедитесь в том, что его детали не имеют механических повреждений, а трубы не перекручены и не пережаты.

**8** Утечка хладагента

Проверьте, нет ли внутри агрегата утечки хладагента. Если утечка обнаружена, свяжитесь с дилером, представляющим компанию Daikin в Вашем регионе.

- **9** Утечка масла Проверьте компрессор на утечку масла. Если утечка обнаружена, свяжитесь с дилером, представляющим компанию Daikin в Вашем регионе.
- **10** Запорные вентили

Откройте вентиль в жидкостной линии хладагента, а также нагнетательный и всасывающий запорные вентили (если таковые имеются).

**11** Забор и выброс воздуха

Убедитесь в том, что забор и выброс воздуха в агрегате не затруднен какими-либо препятствиями: листами бумаги, картона и т.п.

**12** Напряжение электропитания

Проверьте напряжение электропитания в местном распределительном щитке. Оно должно соответствовать значению, указанному на имеющейся на блоке идентификационной табличке.

**13** Трубопроводы в системе циркуляции воды

Проверьте систему циркуляции воды и циркуляционные насосы.

Проверьте, правильно ли установлен прилагаемый к блоку комплект фильтра перед входом воды в испаритель.

**14** Датчики температуры воды

Проверьте правильность крепления всех датчиков температуры воды к теплообменнику (см. также наклейку, нанесенную на теплообменник).

# <span id="page-6-0"></span>**Подача воды**

Заполните систему циркуляции воды с учетом минимального объема воды, необходимого для данной модели чиллера. См. «Инструкцию по монтажу».

Убедитесь в том, что качество воды соответствует показателям, приведенным в инструкции по монтажу.

Осуществите выпуск воздуха в верхних точках системы циркуляции воды, проверьте работу циркуляционного насоса и реле протока.

# <span id="page-6-1"></span>**Подключение к сети электропитания и подогрев картера**

Перед запуском компрессора после длительного простоя системы во избежание его поломки необходимо включить нагреватель картера **не менее, чем на 8 часов**.

Чтобы включить нагреватель картера, необходимо выполнить следующие действия:

- **1** Включите размыкатель цепи на местном распределительном щитке. Убедитесь в том, что чиллер выключен (выключатель в состоянии «ВЫКЛ».
- **2** Нагреватель картера включится автоматически.
- **3** С помощью вольтметра проверьте напряжение питания на клеммах L1, L2, L3. Оно должно соответствовать значению, указанному на имеющейся на блоке идентификационной табличке. Если показания вольтметра выходят за пределы указанных в технических характеристиках допустимых значений, проверьте правильность электрических соединений и в случае необходимости замените кабели питания.
- **4** Проверьте светодиоды на устройствах защиты от перефазировки. Если они светятся, последовательность фаз правильна. Если светодиоды не светится, выключите размыкатель цепи и вызовите аттестованного электрика для перемены последовательности фаз.
- **5** Проверьте, греются ли нагреватели картера.

Спустя 8 часов чиллер будет готов к работе.

# <span id="page-6-2"></span>**Общие рекомендации**

Перед включением чиллера примите к сведению следующие рекомендации:

- **1** После завершения всех монтажных и установочных операций закройте все передние панели агрегата.
- **2** Открывать крышки электрических щитков разрешается только аттестованному электрику и только для проведения технического обслуживания.
- **3** В целях предотвращения замерзания воды в испарителе и повреждения жидкокристаллического дисплея цифрового пульта управления не выключайте питание чиллера в зимний период.

# <span id="page-6-3"></span>**Управление работой чиллера**

Чиллеры серии EWAP400~540 комплектуются цифровым пультом управления, позволяющим легко и удобно задавать параметры работы агрегата, осуществлять его эксплуатацию и обслуживание.

Эта часть инструкции имеет модульную структуру, где каждый модуль посвящен конкретной операции. За исключением первого раздела, в котором дается краткое описание самого пульта управления, каждый раздел и подраздел этой части посвящен отдельной операции, которую Вы можете выполнить в ходе эксплуатации чиллера.

В системе имеются два холодильных контура. Далее по тексту эти контуры в большинстве случаев будут обозначаться как C1 и C2.

# <span id="page-6-4"></span>**Цифровой пульт управления**

# <span id="page-6-5"></span>Интерфейс пользователя

Цифровой пульт управления состоит из буквенно-цифрового дисплея, маркированных кнопок-клавиш и нескольких светодиодов.

Встроенный цифровой пульт управления

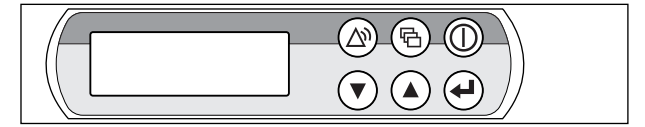

Рисунок - Встроенный цифровой пульт управления

- **(6)** клавиша входа в главное меню
- **(1) клавиша запуска и выключения чиллера.**
- **P клавиша входа в меню защитных устройств и сброса** индикации аварии.
- $\Omega$ клавиши для прокрутки страниц меню на экране
- $\odot$ (в случае, если отображаются символы  $\land$ ,  $\lor$  или  $\div$ ), а также для увеличения (уменьшения) установочного значения.
- q клавиша подтверждения выбранного режима или установочного значения.

<span id="page-7-1"></span>Цифровой пульт дистанционного управления

(поставляется по отдельному заказу)

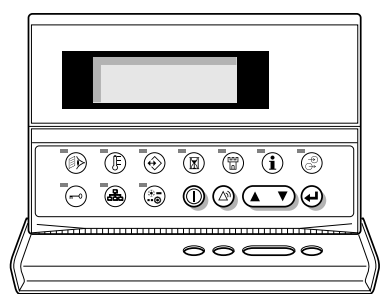

Рисунок - Цифровой пульт дистанционного управления

- **<sup>1</sup>** клавиша запуска и выключения чиллера.
- **P клавиша входа в меню защитных устройств и сброса metal** индикации аварии.
	- клавиша для навигации по страницам меню на экране
- $\sqrt{2}$ (в случае, если отображаются символы  $\land$ ,  $\lor$  или  $\div$ ), а также для увеличения (уменьшения) установочного значения.
- q клавиша подтверждения выбранного режима или установочного значения.
- **(0) клавиша входа в меню состояния.**
- s клавиша входа в меню установочных значений.
- **EX клавиша входа в меню установок пользователя.**
- **(** $\mathbb{\overline{R}}$ ) клавиша входа в меню таймеров.
- **(**) клавиша входа в меню "предыстории".
- $f(x)$  клавиша входа в информационное меню.
- y клавиша входа в меню состояния входов/выходов.
- **клавиша входа в меню пароля пользователя.**
- $\left(\begin{smallmatrix} \mathbb{R}\ \mathbb{R}^2 \end{smallmatrix}\right)$  клавиша входа в меню системы DICN, называемого также сетевым меню.
- **is эта клавиша на чиллерах серии EWAP не**<br>Подразнословомо задействована.

**ПРИМЕЧАНИЕ** Точность показаний температуры: ±1°C.

一些 При попадании на дисплей прямых солнечных лучей разборчивость отображаемой на нем информации несколько снижается.

#### <span id="page-7-4"></span>Как войти в меню

Встроенный цифровой пульт управления Навигация по главному меню осуществляется с помощью клавиш  $\Omega$  и  $\Theta$  перемещением метки  $\theta$  от одного пункта меню к другому. Войти в обозначенный меткой пункт меню можно нажатием клавиши  $\boldsymbol{\Theta}$ .

>READOUT MENU SETPOINTS MENU **USERSETTINGS MENU** TIMERS MENU **HISTORY** Y MENU INFO MENU I/O STATUS MENU **USERPASSWORD MENU** NETWORK MENU

Цифровой пульт дистанционного управления Нажимайте соответствующие меню клавиши как указано в разделе [«Интерфейс пользователя» на странице 6,](#page-6-5) абзац «Цифровой пульт дистанционного управления» [странице 7.](#page-7-1)

# Подключение цифрового пульта дистанционного управления к чиллеру

Для подключения цифрового пульта дистанционного управления к чиллеру можно использовать кабель длиной до 300 метров. Это дает возможность управлять работой чиллера дистанционно с большого расстояния. Требования к этому кабелю см. в разделе «Кабель для подключения цифрового пульта управления» инструкции по монтажу.

Для управления чиллерами, работающими в системе DICN, цифровые пульты дистанционного управления могут устанавливаться удаленно на расстоянии до 60 метров от агрегатов, а подключение может осуществляться с помощью шестижильного телефонного кабеля, имеющего сопротивление не выше 0,1 Ω/м.

**ПРИМЕЧАНИЕ** Если цифровой пульт дистанционного управления Œ подключается к чиллеру, который работает отдельно, пульту необходимо присвоить адрес 2 с помощью DIP-переключателей, расположенных в задней части цифрового пульта дистанционного управления. Описание процедуры присвоения адреса см. в разделе «Установка адреса на цифровом пульте дистанционного управления» инструкции по монтажу.

> Если цифровой пульт дистанционного управления подключается кчиллеру, который является частью сети DICN, адрес пульта следует устанавливать в соответствии с указаниями, изложенными в инструкции по монтажу.

#### <span id="page-7-0"></span>**Работа с чиллером**

В этом разделе освещается повседневная эксплуатация чиллера. Прочитав его, Вы научитесь выполнять такие стандартные операции, как:

- [«Выбор языка» на странице 7](#page-7-2)
- [«Включение чиллера» на странице 7](#page-7-3)
- [«Просмотр информации о работе чиллера» на странице 8](#page-8-0)
- [«Регулировка установочных значений температуры» на](#page-9-0) [странице 9](#page-9-0)
- [«Возвращение чиллера в исходное состояние после](#page-9-1) [срабатывания защиты» на странице 9](#page-9-1)

#### <span id="page-7-2"></span>Выбор языка

По Вашему желанию отображение информации и ввод команд может осуществляться на одном из следующих языков: английском, немецком, французском, испанском или итальянском.

- **1** Войдите в меню установок пользователя. См. раздел [«Как](#page-7-4) [войти в меню» на странице 7.](#page-7-4)
- **2** Перейдите на соответствующую страницу меню установок пользователя с помощью клавиш  $\left( \Omega \right)$  и  $\left( \nabla \right)$ .
- **3** Нажимайте клавишу  $\Theta$  для изменения рабочего языка до тех пор, пока необходимый язык не будет активизирован.

#### <span id="page-7-3"></span>Включение чиллера

1 Нажмите клавишу  $\circledD$  на панели пульта управления.

Дальнейшие действия будут зависеть от того, используется ли дистанционный выключатель (см. инструкцию по монтажу).

Если дистанционный выключатель не используется, то светодиод, находящийся под клавишей (), загорится, и начнется цикл инициализации чиллера. Как только все таймеры достигнут нуля, агрегат начнет работать.

При использовании дистанционного выключателя состояние чиллера будет определяться следующей таблицей:

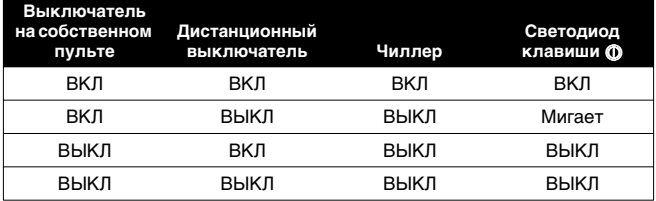

**2** Если в течение нескольких минут чиллер не запустился, см. раздел [«Возможные неисправности и способы их](#page-18-0) [устранения» на странице 18](#page-18-0).

### Выключение чиллера

Если дистанционный выключатель не используется: Нажмите клавишу  $\circledD$  на пульте управления. Светодиод, находящийся под клавишей  $\circledD$ , погаснет.

Если дистанционный выключатель используется:

Нажмите клавишу  $\circledD$  на пульте управления или выключите агрегат с помощью дистанционного выключателя. Светодиод, находящийся под клавишей  $\textcircled{0}$ , в первом случае погаснет, во втором - начнет мигать.

> В случае сбоя в работе чиллера выключите его с помощью кнопки аварийного выключения.

**ПРИМЕЧАНИЕ** Также см. [«Установка параметров таймера](#page-14-0) [расписания» на странице 14](#page-14-0) и «Изменение L 西 установок в сервисном меню» в разделе «Определение функций сменных цифровых входов и выходов» инструкции по монтажу.

Включение и выключение чиллеров в системе DICN

Если нажать клавишу © на чиллере, имеющем статус NORMAL или STANDBY, все остальные агрегаты, имеющие статус NORMAL или STANDBY, соответственно включатся или выключатся.

Если нажать клавишу  $\circledcirc$  на чиллере, находящемся в состоянии DISCONNECT ON/OFF, то только этот чиллер включится или выключится.

**ПРИМЕЧАНИЕ** Контактом дистанционного включения/ 다 그 выключения у всех чиллеров в системе DICN, находящихся в режиме NORMAL или STANDBY, является контакт, подсоединенный к главному чиллеру.

> Для чиллеров, находящихся в состоянии DISCONNECT ON , размыкающим контактом будет контакт, подсоединенный к данному чиллеру.

**ПРИМЕЧАНИЕ** Если пользователь захочет, чтобы 1 агрегат ┎╩ работал только по его команде, этот агрегат необходимо перевести в состояние о<mark>N/ОFF. См. [«Работа с чиллером» на странице 7.](#page-7-0)</mark>

> При этом не рекомендуется присваивать данному агрегату статус главного. Даже если статус главного будет присвоен агрегату, находящемуся в состоянии , размыкающим контактом для других агрегатов, находящихся в режиме NORMAL или STANDBY, будет контакт, подключенный к главному агрегату. Следовательно, невозможно выключить дистанционно только главный чиллер.

> В данном случае выключение только главного чиллера выполняется кнопкой ON/OFF, находящейся непосредственно на главном агрегате.

#### <span id="page-8-0"></span>Просмотр информации о работе чиллера

**1** Войдите в меню состояния. См. раздел [«Как войти в меню»](#page-7-4) [на странице 7](#page-7-4).

На дисплее пульта управления автоматически появится первая страница меню состояния, которая содержит следующую информацию:

- MANUAL MODE или INLSETP1/2 или OUTLSETP1/2: это означает ручное или автоматическое управление. Если выбран режим автоматического управления, дисплей пульта управления покажет текущее установочное значение температуры. В зависимости от состояния удаленного контакта будет активно установочное значение 1 или установочное значение 2.
- **INL** L WATER E: текущая температура воды на входе в испаритель.
- OUTL WATER E: текущая температура воды на выходе из испарителя.

**ПРИМЕЧАНИЕ** Для системы DICN параметры LET WATER и n di **OUTLET WATER** — это параметры одиночных чиллеров, а не системы. Температурные значения для системы в целом можно посмотреть на первой странице сетевого меню.

**2** Нажатием клавиши  $\odot$  откройте следующую страницу меню состояния.

.<br>OUT WATER C1/2: текущая температура воды на выходе из испарителя в контуре 1/2.

**3** Нажатием клавиши  $\odot$  откройте следующую страницу меню состояния.

Страница UNIT STATUS меню состояния содержит информацию о состоянии различных контуров.

- С1: текущее состояние контура 1.
- С2: текущее состояние контура 2.

Когда контур включен, на дисплее может отображаться следующая информация.

С1: 40% - это выраженное в процентах значение обозначает производительность, на которую активизирован данный контур.

**ПРИМЕЧАНИЕ** Когда высокое давление в контуре будет ограничи-- مالک ваться, отображаемое значение производительности будет мигать. Ограничение высокого давления происходит для предотвращения увеличения и принудительного уменьшения нагрузки, вызываемого слишком высоким давлением.

Когда контур выключен, на дисплее может отображаться следующая информация.

- SAFETY ACTIVE: сработало одно из защитных устройств контура (см. [«Возможные неисправности и способы их](#page-18-0) [устранения» на странице 18\)](#page-18-0).
- (LIMIT): контур ограничен с помощью контакта дистанционного управления.
- TIMERS BUSY: фактическое показание одного из таймеров не равно нулю (см. [«Меню таймеров» на странице 11\)](#page-11-0).
- CAN STARTUP: контур готов к запуску в случае возникновения необходимости в дополнительной холодильной мощности.

Приведенные выше сообщения перечислены в порядке приоритета. Если один из таймеров продолжает отсчет и сработало одно из защитных устройств, появляется сообщение SAFETY ACTIVE.

В нижней части экрана имеется надпись  . Фактическая холодопроизводительность чиллера приведена в процентах.

Нажатием клавиши  $\odot$  откройте следующую страницу меню состояния.

Эта страница называется ACTUAL PRESSURES и содержит информацию о значениях давления в контуре.

- HP1/2: высокое давление хладагента в контуре. Первое число означает давление в барах, второе температуру кипения в градусах Цельсия.
- LP1/2: низкое давление хладагента в контуре. Первое число означает давление в барах, второе температуру конденсации в градусах Цельсия.
- **5** Нажатием клавиши  $\odot$  откройте следующую страницу меню состояния.

Эта страница меню доступна только в том случае, если система снабжена датчиками напряжения и тока. Она содержит информацию о значениях напряжения и тока на компрессоре.

Нажатием клавиши ⊙ откройте следующую страницу меню состояния.

Эта страница содержит информацию о температуре окружающей среды и полной наработке компрессора в часах.

**7** Нажмите клавишу (А), чтобы вернуться к другим страницам меню.

#### <span id="page-9-0"></span>Регулировка установочных значений температуры

Чиллер допускает задание и выбор четырех независимых установочных значений температуры воды: двух для температуры воды на входе в испаритель и двух — на выходе из него.

- INLSETP1E: температура воды на входе в испаритель, установочное значение 1,
- INLSETP2E: температура воды на входе в испаритель, установочное значение 2.
- OUTLSETP1E: температура воды на выходе из испарителя, установочное значение 1,
- OUTLSETP2E: температура воды на выходе из испарителя, установочное значение 2.

Выбор одного из двух установочных значений (1 или 2) осуществляется с помощью двухпозиционного дистанционного переключателя (устанавливается пользователем). Какое из установочных значений используется чиллером в данный момент, можно проверить, войдя в меню состояния.

**ПРИМЕЧАНИЕ** Пользователь также может определить установоч-心 ное значение, зависимое от аналогового входа.

**ПРИМЕЧАНИЕ** Также см. «Изменение установок в сервисном 다 한 меню» в разделе «Определение функций сменных цифровых входов и выходов» инструкции по монтажу.

Если выбран режим ручного управления (см. [«Меню установок](#page-10-1) [пользователя» на странице 10\)](#page-10-1), ни одно из упомянутых установочных значений температуры не используется.

Чтобы изменить установочное значение температуры, необходимо выполнить следующие действия:

**1** Войдите в меню установочных значений. См. раздел [«Как](#page-7-4) [войти в меню» на странице 7.](#page-7-4)

Если для изменения установочного значения не предусмотрен пароль пользователя (см. [«Меню установок](#page-10-1) [пользователя» на странице 10\)](#page-10-1), пульт управления сразу же войдет в меню установочных значений.

Если пароль пользователя предусмотрен, введите его с помощью клавиш ( и  $\overline{r}$  и н (см. [«Меню пароля](#page-12-0) [пользователя» на странице 12](#page-12-0)). Нажмите клавишу  $\Theta$ , чтобы подтвердить правильность введенного пароля и войти в меню установочных значений.

**2** С помощью клавиши  $\Theta$  выберите установочное значение, которое необходимо изменить.

Установочное значение считается выбранным, если около его наименования мигает символ курсора.

Символ «» указывает, какое из установочных значений температуры используется в данный момент.

**3** Нажатием клавиш  $\textcircled{a}$  и  $\textcircled{b}$  измените установочное значение температуры.

Ниже приводится значение по умолчанию, предельные значения и шаг регулировки установочных значений температуры охлаждения:

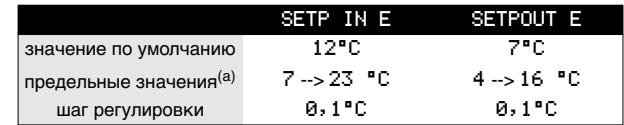

- (a) Для чиллеров, в которых используется гликоль, нижний предел установочного значения температуры охлаждения можно опустить, изменив минимальную рабочую температуру в сервисном меню (см. инструкцию по монтажу). Например: SETP IN E: 5°C, 3°C, -2°C, -7°C  : 2°C, 0°C, –5°C, –10°C
- **4** Чтобы сохранить измененное установочное значение температуры, нажмите клавишу $\Theta$ .

Когда изменения будут сохранены, курсор перейдет к следующему установочному значению.

**5** Чтобы изменить другие установочные значения, повторите действия, начиная с пункта 2.

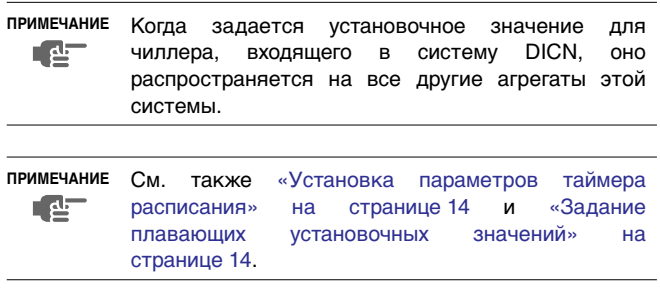

<span id="page-9-1"></span>Возвращение чиллера в исходное состояние после срабатывания защиты

Чиллеры оснащены защитными устройствами трех типов: защитные устройства чиллера, контуров и сетей.

При срабатывании устройства защиты чиллера все компрессоры выключаются. В меню защитных устройств будет указано, какое именно устройство сработало. На странице STATUS меню состояния появится надпись: OFF - SAFETY , то есть «сработала защита» для всех контуров. Загорится красный светодиод клавиши @ и включится звуковая сигнализация.

При срабатывании устройства защиты контура компрессор этого контура выключается. На странице UNIT STATUS меню состояния появится надпись OFF - SAFETY ACTIVE, то есть «сработала защита» конкретного контура. Загорится красный светодиод клавиши @ и включится звуковая сигнализация.

Если срабатывает защитное устройство сети в системе DICN, подчиненные чиллеры, не опознанные сетью, будут функционировать самостоятельно, как одиночные агрегаты.

- Если подчиненный блок не будет опознан сетью, загорится красный свет внутри клавиши @ на пульте управления главного чиллера и включится звуковая сигнализация.
- Если главный чиллер не будет опознан сетью, загорится красный свет внутри клавиши @ каждого из подчиненных агрегатов и включится их звуковая сигнализация.

Если выключение чиллера произошло из-за сбоя в сети электропитания, он автоматически возобновит работу при нормализации напряжения.

Для возвращения агрегата в исходное состояние после срабатывания защиты необходимо выполнить следующие действия:

1 Нажмите клавишу @, чтобы подтвердить, что авария замечена.

Подача звукового сигнала прекратится.

Пульт управления автоматически перейдет на соответствующую страницу меню защитных устройств: защитные устройства агрегата, контура или сети.

**2** Найдите причину остановки чиллера и устраните ее.

См. [«Вывод информации о сработавших защитных](#page-16-0) [устройствах и состоянии чиллера» на странице 16](#page-16-0) и [«Возможные неисправности и способы их устранения» на](#page-18-0) [странице 18.](#page-18-0)

Когда защитное устройство можно будет вернуть в исходное состояние, светодиод клавиши @ начнет мигать.

**3** Нажмите клавишу  $\textcircled{a}$ , и защитные устройства, причина срабатывания которых устранена, вернутся в исходное состояние.

При необходимости введите USER PASSWORD или SERVICE PASSWORD. (смотрите раздел «Установка пароля на сброс защиты» инструкции по монтажу).

Когда все защитные устройства будут отключены и переведены в исходное состояние, светодиод клавиши p погаснет. Если же одно из защитных устройств все еще активизировано, светодиод клавиши @ продолжит светится. В этом случае повторите действия, начиная с пункта 2.

**4** При срабатывании защитного устройства чиллера достаточно будет только снова нажать клавишу  $\circledD$ .

Если электропитание чиллера отключается пользователем для проведения ремонта защитного устройства, то после возобновления подачи питания защитное устройство возвращается в исходное состояние автоматически.

примечание Войдя в меню «предыстории», можно получит **RAF** информацию о том, что происходило с системо ранее, а именно: число срабатываний устройст защиты чиллера и контуров, а также состояни чиллера в момент срабатывания защиты.

# <span id="page-10-0"></span>**Дополнительные возможности цифрового пульта управления**

В настоящем разделе приведен обзор и краткое функци нальное описание страниц различных меню. В следующе разделе будет описано, как использовать функции этих мен для настройки и конфигурирования чиллера в систему.

В каждое меню можно войти, нажав соответствующую клавиц на панели цифрового пульта управления. Символ V на диспл указывает, что с помощью клавиши  $\circledast$  можно перейти к следу щей странице текущего меню. Символ  $\sim$  на дисплее указыва что с помощью клавиши @ можно перейти к предыдущ странице текущего меню. Если на дисплее отображает символ :: Вы можете либо вернуться на предыдущую страни либо перейти на следующую.

### Меню состояния

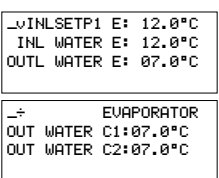

Здесь содержится текущая инф мация о режиме управления, также о температуре воды на вхо и выходе (см. первую страницу). Обращаем Ваше внимание на то, для системы DICN параметры INLET WATER *и* OUTLET WATER  $W \rightarrow \infty$ параметры одиночных чиллеров, не системы. Температурные знач ния для системы вцелом мож посмотреть на первой страни сетевого меню.

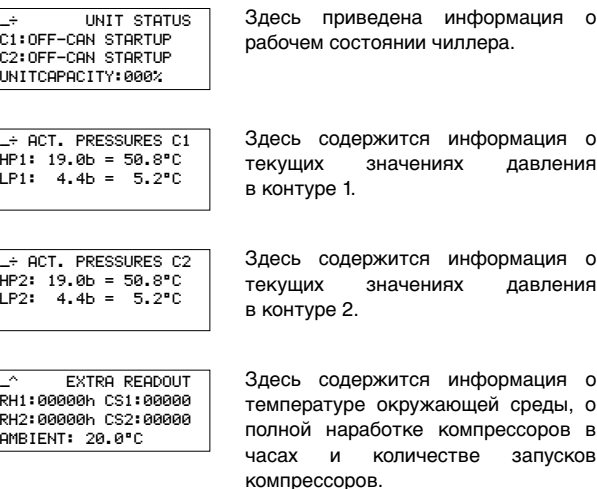

#### Меню установочных значений

В зависимости от того, что было задано в меню пользователя, в меню «установочных значений» можно войти либо сразу, либо указав пароль пользователя.

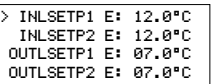

Здесь задаются установочные значения температуры.

#### <span id="page-10-1"></span>Меню установок пользователя

«Меню установок пользователя», вход в которое защищен паролем, позволяет задать обычно используемый режим работы агрегатов.

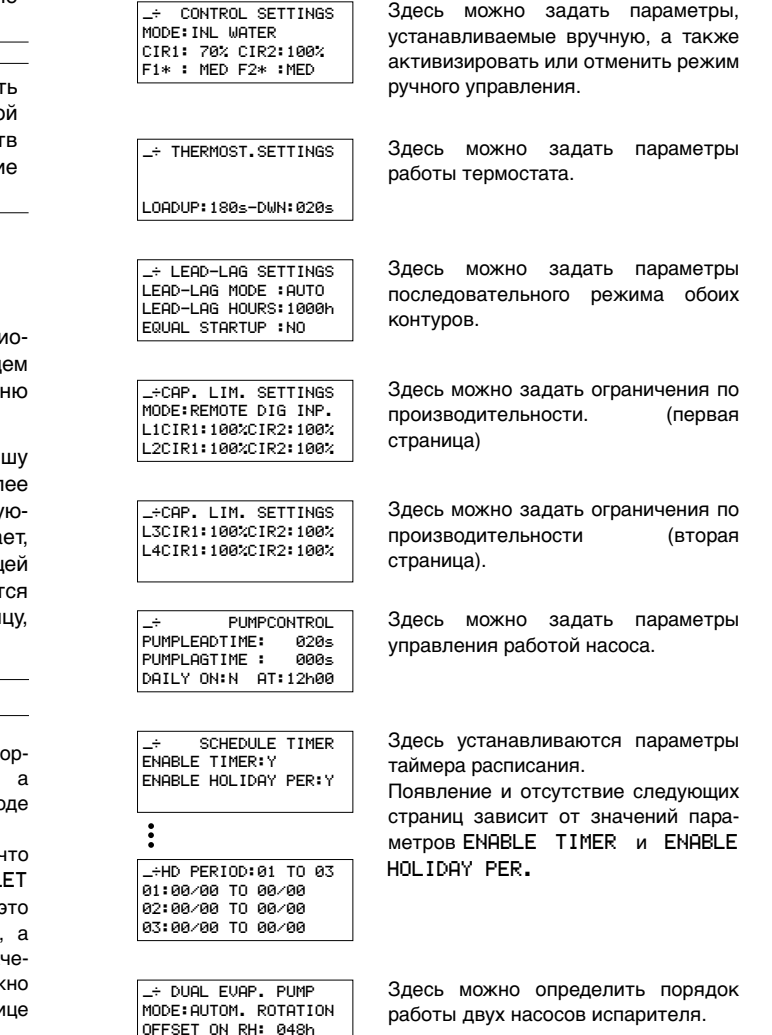

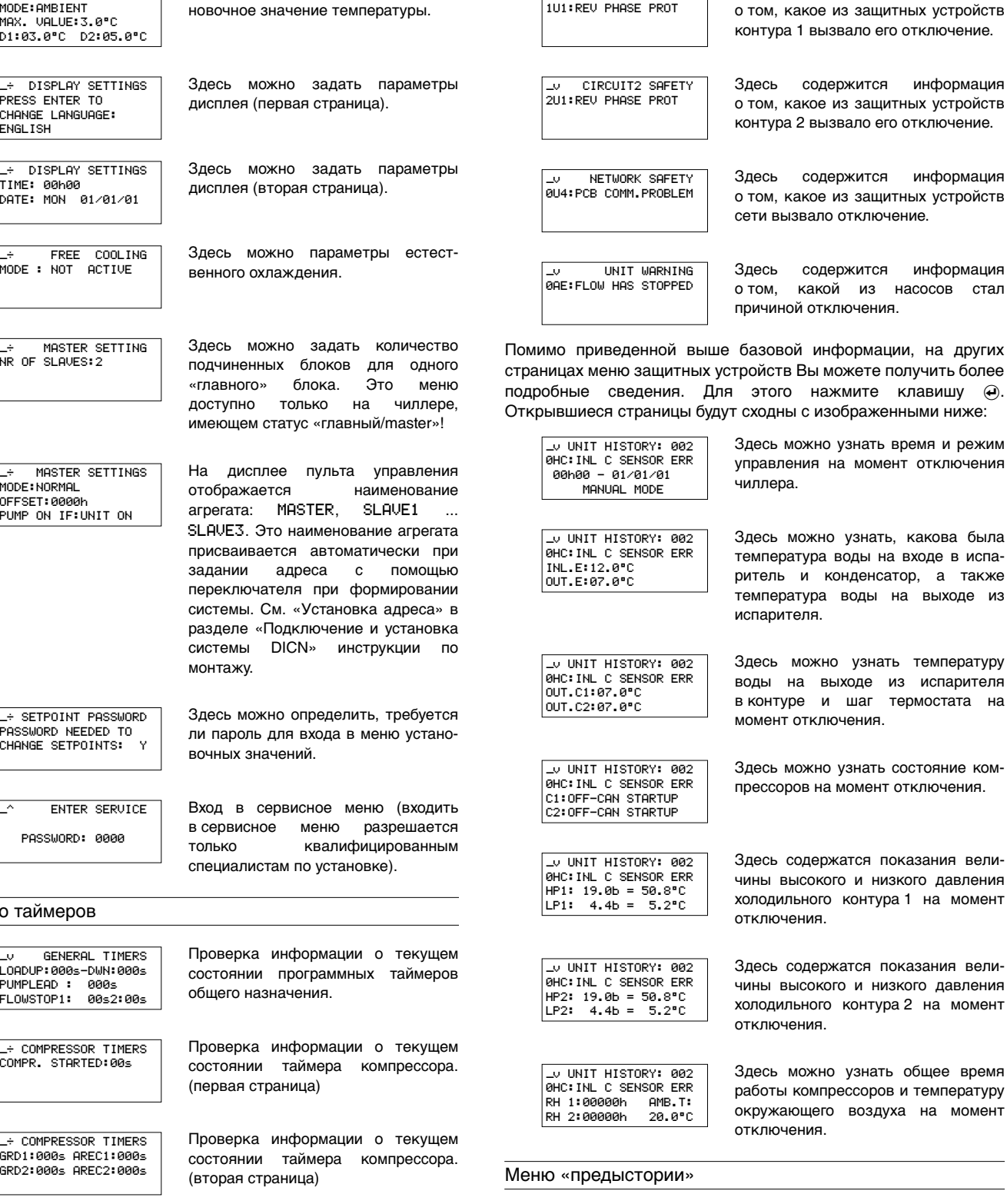

Здесь задается «плавающее» уста-

 $\div$  FLOATING SETPOINT

В меню «предыстории» содержится вся информация о предыдущих выключениях чиллера. Структура этого меню аналогична структуре меню защитных устройств. Как только проблема, вызвавшая отключение, устраняется и оператор переводит чиллер в рабочее состояние, соответствующие данные о срабатывании защиты переносятся из меню защитных устройств в меню "предыстории".

В начале этого меню содержится вся информация о предыдущих выключениях чиллера.

меню.

Меню защитных устройств

UNIT SAFETY 0HC:INL C SENSOR ERR

 $\hat{ }$  compressor TIMERS START1:000s STO<mark>P:00s</mark><br>START2:000s STOP:00s

Информация в меню «защитных устройств» служит, прежде всего, для поиска и устранения неисправностей. Основная информация такого рода содержится на следующих страницах

Здесь можно проверить текущее значение таймеров запуска и таймеров остановки компрессора.

Здесь содержится информация о том, какое из защитных устройств чиллера вызвало его отключение.

<span id="page-11-0"></span>Менк

|<br>|-

Здесь содержится информация

 $\cup$  CIRCUIT1 SAFETY

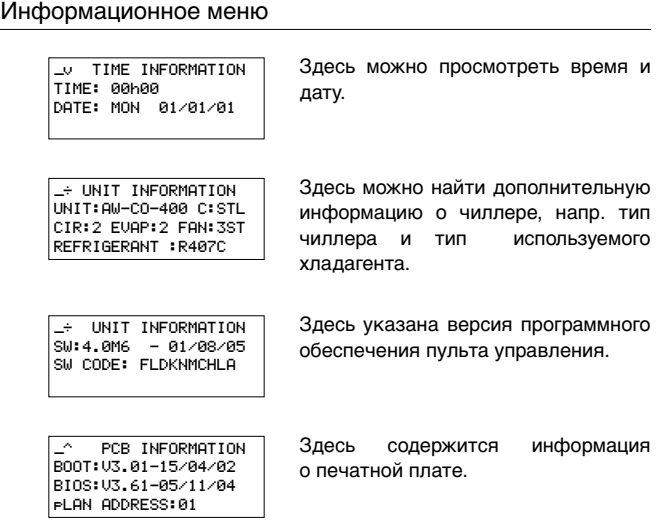

#### Меню состояния входов/выходов

Меню «состояния входов/выходов» показывает состояние всех цифровых входов и релейных выходов чиллера.

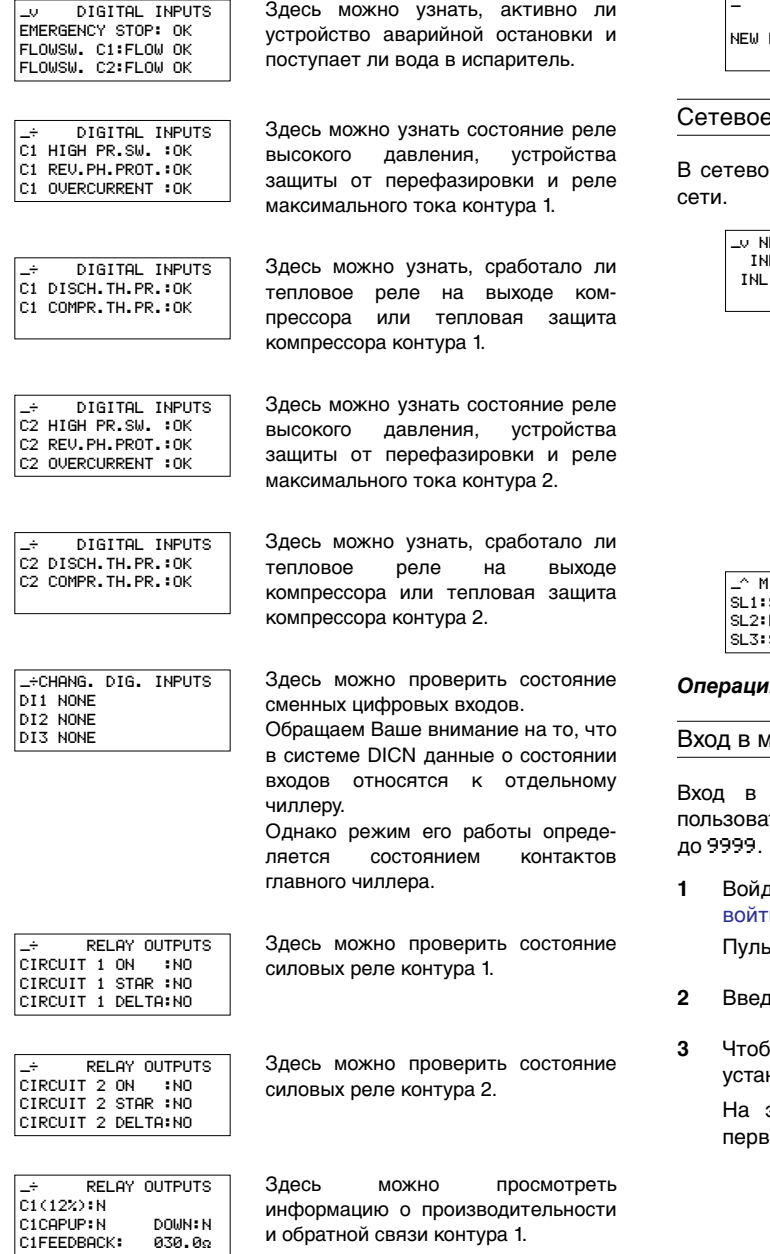

Здесь можно просмотреть информацию о производительности и обратной связи контура 2.

Здесь можно проверить состояние реле скорости вентилятора контура 1.

Здесь можно проверить состояние реле скорости вентилятора контура 2.

Здесь можно проверить состояние слаботочных контактов насоса, аварийной сигнализации и нагревателя испарителя.

Здесь можно проверить состояние сменных релейных выходов.

#### <span id="page-12-0"></span>Меню пароля пользователя

<mark>\_^CHANG. INP/OUTPUTS</mark><br>DI4 NONE DO1 EVAP.HEATERT. :C DO2 2ND EVAP PUMP :0

 $\div$  RELAY OUTPUTS

 $\div$  RELAY OUTPUTS C1 FANSTEP 1:CLOSED<br>C1 FANSTEP 2:CLOSED C1 FANSTEP 3:CLOSED

<mark>\_÷</mark> RELAY OUTPUT<br>C2 FANSTEP 1:CLOSED<br>C2 FANSTEP 2:CLOSED **RELAY OUTPUTS** 

C2 FANSTEP 3:CLOSED

\_÷ RELAY OUTP<br>GEN. ALARM:CLOSED **RELAY OUTPUTS** PUMP/GEN OPER:CLOSED

AI1:NONE

DOWN: N 030.02

C2(12%)<mark>:</mark> N C2CAPUP: N

C2FEEDBACK:

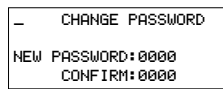

Здесь можно изменить пароль пользователя.

#### меню

м меню содержится полезная информация по поводу

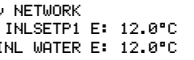

Здесь можно узнать установочное значение температуры, общую температуру воды на входе (температуру воды на входе главного агрегата) и общую температуру воды на выходе (отображается только в том случе, если задан режим OUTLET CONTROL и установлен невходящий в комплект поставки датчик общей температуры воды на выходе (R8T)). См. [«Выбор режима](#page-13-0) [управления» на странице 13](#page-13-0).

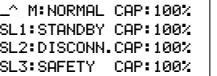

Страница сетевого меню показывает состояние главного (М) и подчиненных чиллеров ( $SL1$  ...  $SL3$ ).

*и с меню установок пользователя* 

#### веню установок пользователя

меню установок пользователя защищен паролем пеля; этот пароль имеет вид 4-хзначного числа от 0000

1 Войдите в меню USERSETTINGS MENU. (См. раздел [«Как](#page-7-4) и в меню» на странице 7.)

т управления запросит пароль.

- **ите пароль с помощью клавиш (A) и**  $\overline{\bullet}$ **).**
- **3** Чтобы подтвердить введенный пароль и войти в меню новок пользователя, нажмите клавишу  $\widehat{\boldsymbol{\Theta}}$ .

экране пульта управления автоматически появится зая страница меню установок пользователя.

Чтобы изменить параметры какой-либо функции:

- **1** Перейдите на соответствующую страницу меню установок пользователя с помощью клавиш  $\textcircled{\bullet}$  и  $\textcircled{\bullet}$ .
- **2** С помощью клавиши  $\Theta$  расположите курсор напротив параметра, который необходимо изменить.
- **3** Выберите желаемое значение с помошью клавиш  $\Omega$  и  $\Omega$ .
- Для подтверждения нажмите клавишу  $\Theta$ .

Если выбор будет подтвержден, курсор переместится к следующему параметру, который также можно изменить.

**5** Чтобы изменить значения других параметров, повторите вышеуказанные действия, начиная с пункта 2.

### <span id="page-13-0"></span>Выбор режима управления

Чиллер снабжен термостатом, управляющим его холодопроизводительностью. Имеются три режима управления чиллером:

- ручной режим управления: оператор самостоятельно задает холодопроизводительность чиллера - CONTROL - с помощью установок:
	- F1\*, F2\* (интенсивность воздушного потока контуров 1 и 2 в ручном режиме): выкл., низкая, средняя или высокая.
	- CIR1, CIR2 (производительность контуров 1 и 2 в ручном режиме: 0%, 30%~100%.
- режим управления по входному параметру: управление по температуре воды на входе в испаритель, когда именно эта величина служит параметром управления холодопроизводительностью чиллера - INLET WATER
- режим управления по выходному параметру: управление по температуре воды на выходе из испарителя, когда именно эта величина служит параметром управления холодопроизводительностью чиллера - **OUTLET** WATER
- **ПРИМЕЧАНИЕ** Чтобы перейти на ручной режим управления, в качестве текущего выберите режим MANUAL. Для 心 отмены ручного управления выберите WATER или OUTLET WATER.

Для чиллеров в системе DICN:

- При изменении режима управления одного агрегата автоматически изменяется режим управления всех других агрегатов.
- Однако ручной режим управления может быть задан только на чиллерах со статусом DISCONNECT ON/OFF.

#### Задание параметров работы термостата

В режиме автоматического управления холодопроизводительность блока контролируется термостатом. Однако параметры термостата не фиксированы; изменить их можно на странице THERMOST. SETTINGS меню установок пользователя.

Значения по умолчанию, предельные значения и шаг регулировки параметров работы термостата приведены в [«Приложение I» на странице 21.](#page-21-2)

- **ПРИМЕЧАНИЕ** При изменении установочного значения <u>[ 샴</u> одного чиллера, находящегося в системе DICN, это изменение автоматически распространяется на все остальные агрегаты.
	- Установочные значения параметров термостата приводятся в [«Приложение I» на](#page-21-2) [странице 21.](#page-21-2)

#### Установка параметров последовательного режима

Последовательный режим определяет, какой контур запустится первым в случае возникновения необходимости в повышении производительности.

Последовательный режим имеет следующие параметры:

LEAD-LAG MODE

Автоматически: последовательность запуска контура 1 и контура 2 определяется пультом управления.

Вручную C1>C2: контур 1 запускается перед контуром 2. Если контур 1 отключится по причине сбоя, вместо него запустится контур 2.

Вручную C2>C1: контур 2 запускается перед контуром 1. Если контур 2 отключится по причине сбоя, вместо него запустится контур 1.

### ■ LEAD-LAG HOURS

В автоматическом режиме отображаемое на дисплее количество часов является максимальной разницей между общим временем работы контуров. Эта величина важна для проведения технического обслуживания чиллера. Ее не следует делать слишком малой, чтобы контуры не требовали технического обслуживания одновременно и чтобы по меньшей мере один из них мог всегда оставаться в работе. Нижняя граница этой величины составляет 100 часов, верхняя — 1000 часов. Значение по умолчанию — 1000 часов.

■ EQUAL STARTUP

Если этому параметру задано значение (Да), оба контура будут пытаться набирать производительность попеременно.

Если этому параметру задано значение (Нет), отстающий контур сможет запуститься только после того, как ведущий контур попытается набрать полную производительность.

### Установка ограничений производительности

На экране CAP. LIM. SETTINGS можно задать до четырех параметров ограничения производительности.

Можно активизировать ограничение производительности:

- MODE:
	- SCHEDULE TIMER: см. [«Установка параметров таймера](#page-14-0) [расписания» на странице 14](#page-14-0).
	- REMOTE DIG INP: когда сменный вход сконфигурирован на ограничение производительности.

**ПРИМЕЧАНИЕ** См. «Изменение установок в сервисном 【曹 меню» в разделе «Определение функций сменных цифровых входов и выходов» инструкции по монтажу.

- LIM1: активизация ограничения производительности 1.
- NOT : ограничение производительности не активизировано.
- L1/L2/L3/L4 CIR 1: значение ограничения производительности контура 1 в случае ограничения производительности 1/2/3/4.
- L1/L2/L3/L4 CIR 2: значение ограничения производительности контура 2 в случае ограничения производительности 1/2/3/4.

Настройка параметров управления работой насоса

Страница PUMPCONTROL в меню установок пользователя позволяет задавать время опережения запуска насоса и время задержки отключения насоса.

PUMPLEADTIME: обычно задает время, в течение которого должен работать насос перед включением чиллера (или компрессора, если выбран параметр PUMP ON IF: COMPR для чиллера, находящегося в системе DICN).

PUMPLAGTIME: используется для определения времени, в течение которого насос продолжает работать после выключения чиллера (или компрессора, если выбран параметр   IF: COMPR **ОН для чиллера,** находящегося в системе DICN).

#### <span id="page-14-0"></span>Установка параметров таймера расписания

Чтобы активизировать страницы таймера расписания или праздничный перид, сначала их нужно включить, изменив их значение на Y на соответствующей странице. Чтобы дезактивировать таймер расписания или праздничный период, их значение необходимо изменить на N. (См. [«Меню установок](#page-10-1) [пользователя» на странице 10](#page-10-1).)

Установить параметры таймера расписания позволяет страница SCHEDULE TIMER меню установок пользователя.

Для каждого дня недели можно задать принадлежность к определенной группе. Действия, заданные для группы, будут выполняться во все дни, принадлежащие к этой группе.

- MON, TUE, WED, THU, FRI, SAT and SUN: используются для определения того, к какой группе принадлежит каждый из дней недели (-/G1/G2/G3/G4).
- Для каждой из этих четырех групп можно задать до девяти действий, которые будут выполнены в установленное для каждого их них время. Возможные действия: включение чиллера (ON), выключение чиллера (OFF), установка установочного значения (ISP1 E, ISP2 E, OSP1 E, OSP2 E) и установка ограничения производительности (LIM1, LIM2, LIM3, LIM4, NO LIM).
- Помимо этих четырех групп существует группа праздничного периода, которая настраивается так же, как и остальные группы. На экране HD PERIOD можно ввести до 12 праздничных периодов. Во течение этих периодов таймер расписания будет работать по установкам группы праздничного периода.

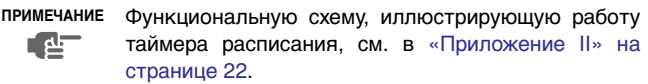

**ПРИМЕЧАНИЕ** Чиллер всегда работает «по последней команде». 中 Это значит, что всегда выполняется последняя команда, отданная автоматически таймером расписания или пользователем вручную.

> Примерами отдаваемых команд может служить включение/выключение чиллера или изменение установочного значения.

**ПРИМЕЧАНИЕ** Для чиллеров, связанных в сеть DICN, установка - 산 таймера расписания возможна только через главный чиллер. Тем не менее при нарушении электроснабжения главного чиллера подчиненные чиллеры по-прежнему будут работать в соответствии с установками таймера расписания.

#### Определение порядка работы двух насосов испарителя

Страница DUAL EVAP. PUMP меню установок пользователя позволяет задать параметры управления двумя насосами испарителя (для этого необходимо в сервисном меню настроить сменный цифровой выход на работу со вторым насосом испарителя). См. инструкцию по монтажу.

- МОDE: используется для определения типа управления для двух насосов испарителя. Если выбрано автоматическое чередование, следует также указать разницу по наработке в часах.
	- : насос 1 и насос 2 будут работать поочередно в соответствии с установленной разницей по наработке в часах.
	- $\bullet$  PUMP 1 > PUMP 2: насос 1 всегда будет включаться первым.
	- PUMP  $2$  >PUMP 1: насос 2 всегда будет включаться первым.

■ OFFSET ON RH: используется для указания разницы по наработке в часах между двумя насосами. Этот параметр определяет момент отключения одного насоса и включения другого, когда они работают в режиме автоматического чередования.

#### <span id="page-14-1"></span>Задание плавающих установочных значений

Страница плавающих установочных значений (  ) меню установок пользователя позволяет задать изменение активного установочного значения пропорционально изменению температуры окружающего воздуха. Источник и параметры плавающего установочного значения выбирает пользователь.

- SOURCE: служит для указания режима плавающего установочного значения.
	- NOT OT PRESENT: плавающее установочное значение не активизировано.
	- AMBIENT: плавающее установочное значение изменяется в зависимости от температуры окружающего воздуха.
- MAX. VALUE: служит для определения максимального значения, на которое может увеличиваться активное установочное значение.
- : служит для определения температуры наружного воздуха (источника), при которой плавающее установочное значение будет равно нулю.
- D2: позволяет задать параметры увеличения плавающего установочного значения при снижении температуры окружающего воздуха на 10°C.

**ПРИМЕЧАНИЕ** Функциональную схему, иллюстрирующую работу плавающего установочного значения, см. Œ в [«Приложение III» на странице 22.](#page-22-1)

#### Установка параметров дисплея

Страницы DISPLAY SETTINGS меню установок пользователя позволяют выбрать язык, а также установить время и дату.

- LANGUAGE: используется для выбора языка, на котором будет отображаться информация на дисплее (на первой странице) (для смены рабочего языка периодически нажимайте клавишу (4).
- : используется для установки текущего времени (на второй странице).
- DATE: используется для установки текущей даты (на второй странице).

#### Установка параметров естественного охлаждения

Страница FREE EE COOLING меню установок пользователя позволяет управлять трехходовым клапаном воды при работе блока в состоянии естественного охлаждения. Для этого в сервисном меню сменный цифровой выход необходимо сконфигурировать для естественного охлаждения (см. инструкцию по монтажу).

- МОDE: здесь можно установить параметры естественного охлаждения.
	- NOT ACTIVE: естественное охлаждение выключено.
	- **AMBIENT**: естественное охлаждение происходит в зависимости от температуры окружающего воздуха.
	- INLET-AMBIENT: естественное охлаждение происходит в зависимости от разницы температуры воды на входе и температуры окружающего воздуха.
- SP: задание установочного значения естественного охлаждения.
- : задание разницы естественного охлаждения.
- **ПРИМЕЧАНИЕ** Функциональную схему, иллюстрирующую работу естественного охлаждения, см. в [«Приложение IV»](#page-22-2) Œ [на странице 22](#page-22-2).

#### <span id="page-15-0"></span>Установка сетевых параметров

Установить сетевые параметры можно на странице NETWORK меню установок пользователя.

 $\blacksquare$  Nr. OF SLAVES: Задает число подчиненных чиллеров (от 1 до 3), подключенных к главному чиллеру. Это меню доступно только на чиллере, имеющем статус "главный"/ "master".

Страница SETTINGS в сетевом меню разрешает пользователю задавать MODE (режим работы) агрегата, промежуток времени OFFSET и условие, при котором насос должен работать.

- МОDE: Выберите режим, в котором должен находиться агрегат, а именно - NORMAL, STANDBY или DISCONN ON/OFF.
	- NORMAL: Работа чиллера управляется сетью. Решение об увеличении и снижении нагрузки на агрегат принимает главный пульт управления системы. Включение или выключение этого чиллера приведет к включению или выключению всех остальных агрегатов, если только они не находятся в режиме DISCONNECT ON/OFF. (см. далее)

Изменение CONTROL SETTINGS и THERMOSTAT SETTINGS на этом чиллере распространяется и на все другие агрегаты. MANUAL CONTROL (ручное управление) таким чиллером невозможно. См. «Выбор режима управления» [странице 13](#page-13-0).

- STANDBY: Чиллер, находящийся в этом режиме, рассматривается как NORMAL, и его функции аналогичны функциям aгрегата со статусом NORMAL, однако он включится в работу только в следующих случаях:
	- когда другой агрегат находится в аварийном состоянии
	- когда другой агрегат находится в режиме DISCONNECT ON/OFF
	- когда температура не доходит до установочного значения несмотря на то, что все другие агрегаты работают некоторое время с полной нагрузкой

Если более чем одному чиллеру задан режим STANDBY, реально находиться в режиме "ожидания" будет только один из агрегатов. В этом случае реальный выбор агрегата, находящегося в режиме "ожидания", зависит от времени наработки.

• DISCONNECT ON/OFF: Включение или выключение одного чиллера не приведет к включению или выключению других arperaтов. При этом возможно MANUAL CONTROL (ручное управление) этим агрегатом.

Если чиллер перевести в режим AUTOMATIC CONTROL (автоматического управления), и при этом агрегат включен, то его управление будет осуществляться системой DICN так, как будто он находится в режиме NORMAL.

**ПРИМЕЧАНИЕ** Режим выбирается при 다 설 проведении технического обслуживания чиллера. В этом случае можно включать и выключать данный агрегат, не затрагивая другие агрегаты системы.

> Кроме того, в этом случае можно управлять этим чиллером в ручном режиме MANUAL CONTROL.

> Режим DISCONNECT ON/OFF выбирается также в том случае, когда желательно, чтобы оператор мог решить сам, когда данный агрегат должен работать.

> Заметьте, что в этом случае не имеет смысла переводить какой-либо другой агрегат в режим STANDBY. Так как имеется агрегат в постоянном режиме DISCONNECT ON ОН/ОГЕ, то чиллер, находящийся в режиме STANDBY, будет все равно восприниматься системой как агрегат, находящийся в режиме NORMAL.

- OFFSET: Временное отклонение OFFSET задает контрольную разницу во времени полной наработки (в часах) между этим чиллером и другим агрегатом, у которого 0FFSET:0000 h. Эта величина важна для проведения технического обслуживания чиллера. Разница установочных значений полной наработки различных агрегатов должна быть достаточно большой, чтобы избежать необходимости одновременного обслуживания всех агрегатов. Нижняя граница этой величины составляет 0 часов, верхняя — 9000 часов. Значение по умолчанию — 0 часов.
- PUMP ON IF: Данный режим задается в случае, если насос должен работать, пока чиллер находится в режиме ( 0N), или только тогда, когда работает компрессор (COMPR ON).

Если выбран режим UNIT ON, слаботочный контакт S9L остается замкнутым до тех пор, пока включен чиллер. Если выбран режим COMPR , слаботочный контакт S9L остается замкнутым до тех пор, пока включен компрессор.

Смотрите также отдельную инструкцию «Варианты установки чиллеров в системе DICN».

**ПРИМЕЧАНИЕ** Установочные значения параметров, приведенные 다 한 на этой странице сетевого меню, должны выполняться для всех чиллеров, подсоединенных к системе.

Установка и отмена пароля на изменение установочных значений

Включить и выключить запрос пароля пользователя на изменение установочных значений температуры можно на странице SETPOINT PASSWORD меню установок пользователя. Когда запрос на ввод пароля выключен, нет необходимости вводить пароль каждый раз, когда требуется изменить установочные значения.

**ПРИМЕЧАНИЕ** При изменении пароля одного чиллера, находящегося в системе DICN, этот пароль **IC** автоматически принимается для всех других агрегатов.

Установка параметров управления с помощью системы BMS

Параметр BMS позволяет передать управление чиллером отдельной управляющей системе.

Настройка управления с помощью системы BMS осуществляется на страницах BMS SETTINGS и BMSBOARD SETTINGS сервисного меню. См. также «Изменение установок в сервисном меню» в разделе «Задание установочных параметров системы управления BMS» инструкции по монтажу.

#### *Операции с меню таймеров*

Проверка текущих значений программных таймеров

В целях защиты системы от повреждений и поддержания ее правильной работы в состав программного обеспечения пульта управления чиллера включены несколько таймеров, ведущих обратный отсчет времени. Эти таймеры перечислены ниже:

- LOADUP (L0ADUP см. параметры термостата): этот таймер начинает отсчет, когда изменяется шаг регулировки термостата. Во время обратного отсчета чиллер не может перейти на более высокую ступень регулирования производительности.
- LOADDOWN (DWN см. параметры термостата): этот таймер начинает отсчет, когда изменяется шаг регулировки термостата. Во время обратного отсчета чиллер не может перейти на более низкую ступень регулировки производительности.
- FLOWSTART (FLOWSTART 15 с): этот таймер ведет обратный отсчет, когда идет циркуляция воды через испаритель и чиллер готов к запуску. Во время этого отсчета чиллер включиться не может.
- $F$ LOWSTOP (FLOWSTOP 5 с): этот таймер начинает отсчет, когда циркуляция воды через испаритель прекращается после того, как таймер FLOWSTART дошел до нуля. Если за время обратного отсчета циркуляция не возобновилась, чиллер выключается.
- PUMPLEAD (PUMPLEAD см. параметры управления работой насоса): таймер начинает вести отсчет каждый раз, когда включается агрегат. Во время этого отсчета чиллер включиться не может.
- PUMPLAG (PUMPLAG см. параметры управления работой насоса): таймер начинает вести отсчет каждый раз, когда выключается чиллер. Во время этого обратного отсчета насос продолжает работать.
- STARTTIMER (COMPR. . STARTED - 10 с): этот таймер начинает отсчет каждый раз, когда запускается компрессор. Во время обратного отсчета этого таймера никакой другой компрессор запуститься не может.
- GUARDTIMER  $1/2$  (GRD1,2 60 с): этот таймер начинает отсчет после выключения компрессора контура 1, а также контура 2 соответственно. Во время обратного отсчета перезапустить компрессор нельзя.
- ANTIRECYCLING 1/2 (AREC1,2 600 с): этот таймер начинает отсчет после запуска компрессора контура 1, а также контура 2 соответственно. Во время обратного отсчета перезапустить компрессор нельзя.
- STARTUPTIMER 1/2 (STARTUPTIME1,2 180 с): этот таймер начинает отсчет после запуска компрессора контура 1, а также контура 2 соответственно. Во время обратного отсчета производительность компрессора ограничена 30% ым уровнем.

Чтобы проверить текущие значения программных таймеров, необходимо выполнить следующие действия:

1 Войдите в меню TIMERS MENU. (См. раздел [«Как войти в](#page-7-4) [меню» на странице 7.](#page-7-4))

На дисплее пульта управления появятся текущие значения таймеров общего назначения GENERAL TIMERS, а именно: LOADUP, LOADDOWN, FLOWSTART, FLOWSTOP (если чиллер включен, а показания FLOWSTART достигли нуля) и STARTTIMER.

**2** Чтобы проверить значения таймеров компрессора, нажмите клавишу  $\mathcal{F}$ ).

На дисплее пульта управления появятся текущие значения таймеров компрессоров COMPRESSOR TIMERS, а именно: GUARDTIMER (по одному на каждый контур) и ANTIRECYCLING (по одному на каждый контур).

**3** Чтобы проверить значения остальных таймеров, нажмите клавишу $\mathcal{F}$ ).

На дисплее пульта управления появятся текущие показания STARTUP TIMERS.

#### *Операции с меню защитных устройств*

<span id="page-16-0"></span>Вывод информации о сработавших защитных устройствах и состоянии чиллера

Если после того, как раздался звуковой сигнал тревоги, нажать клавишу @, пульт управления автоматически войдет в меню защитных устройств.

Если причиной прекращения работы чиллера послужило срабатывание устройства его защиты, пульт управления перейдет на страницу UNIT SAFETY меню защитных устройств. На этой странице представлена следующая информация:

- Если сработало устройство защиты контура 1 или контура 2, пульт управления перейдет на страницу CIRCUIT 1 или CIRCUIT 2 SAFETY соответственно. На этой странице имеется информация о состоянии холодильного контура на момент выключения.
- В системе DICN на дисплее пульта управления может также появиться надпись: NETWORK SAFETY PCB COMMUN. PROBLEMS (сработало защитное устройство системы DICN, проблемы связи с пультом управления). Это случается тогда, когда задано неправильное количество подчиненных чиллеров (см. [«Установка сетевых параметров» на](#page-15-0) [странице 15](#page-15-0)), или когда один из подчиненных агрегатов "потерян" (из-за нарушения связи внутри системы или сбоя в подаче питания).

Убедитесь в том, что задано правильное количество подчиненных чиллеров и связь между ними не нарушена.

**ПРИМЕЧАНИЕ** Вы можете увидеть «найденные» подчиненные агрегаты на второй странице сетевого меню.Œ

- Если чиллер настроен на работу с двумя насосами испарителя, то при отключении из-за срабатывания защитного устройства на одном из насосов пульт управления перейдет на страницу DUAL PUMP SAFETY меню защитных устройств.
- **1** Когда раздался звуковой сигнал тревоги, нажмите клавишу @. Откроется соответствующая страница меню защитных

устройств, содержащая общую информацию. Для получения более подробной информации нажмите клавишу  $\Theta$ .

**2** В случае одновременного срабатывания защитных устройств различных типов (что обозначается отображением символов  $\dot{\gamma}$  У или  $\dot{\div}$ ), для их поиска воспользуйтесь клавишами  $\Omega$  и  $\overline{\mathbf{v}}$ .

#### *Операции с меню «предыстории»*

Вывод информации о срабатываниях защитных устройств и состоянии чиллера после перезапуска

Информация, имеющаяся в меню защитных устройств, хранится также и в меню «предыстории», куда она заносится после перезапуска чиллера или отдельного контура. Таким образом, меню "предыстории" дает возможность получить информацию о состоянии чиллера в момент последнего отключения.

Чтобы получить информацию о срабатывании защитных устройств и состоянии чиллера на момент отключения, необходимо выполнить следующие действия:

1 Войдите в меню HISTORY MENU. (См. раздел [«Как войти в](#page-7-4) [меню» на странице 7](#page-7-4).)

Пульт управления откроет последнюю страницу HISTORY, на которой будет отображена общая информация о чиллере на момент его последнего отключения.

- **2** Нажимайте клавиши @ и  $\odot$ , чтобы просмотреть другие имеющиеся страницы меню HISTORY.
- **3** Для получения более подробной информации нажмите клавишу (4).

#### *Операции с информационным меню*

Получение дополнительной информации о системе

1 Через главное меню войдите в меню INFO MENU. (См. раздел [«Как войти в меню» на странице 7\)](#page-7-4).

Пульт управления откроет страницу TIME INFORMATION, на которой будет представлена следующая информация: время и дата.

**2** Нажатием клавиши  $\odot$  перейдите к первой странице UNIT INFORMATION информационного меню.

На этой странице отображается название чиллера и марка используемого хладагента.

- **3** Нажатием клавиши  $\sqrt{ }$  перейдите к следующей странице UNIT INFORMATION информационного меню. Эта страница содержит информацию о версии программного обеспечения пульта управления.
- **4** Нажатием клавиши  $\circ$  перейдите к странице РСВ INFORMATION информационного меню. На этой странице содержится информация о печатной

плате.

#### *Операции с меню состояния входов/выходов*

Проверка состояния входов и выходов

Меню состояния входов/выходов содержит информацию о состоянии цифровых входов и релейных выходов системы.

Фиксированные цифровые входы:

- EMERGENCY STOP: показывает, была ли нажата кнопка аварийного выключения.
- FLOWSWITCH: показывает состояние реле протока: включены или выключены.
- HIGH **PRESSURE** SWITCH 1/2: показывает текущее состояние реле высокого давления 1/2.
- REVERSE PHASE PROTECTOR 1/2: показывает текущее состояние устройства защиты от перефазировки.
- OVERCURRENT 1/2: показывает текущее состояние реле максимального тока.
- DISCHARGE THERMAL PROTECTOR 1/2: показывает текущее состояние теплового реле на выходе компрессора.
- COMPRESSOR THERMAL PR **PROTECTOR** 1/2: показывает текущее состояние тепловой защиты компрессора.

Сменные цифровые входы:

- CAP LIM 1/2/3/4: показывает положение «переключателя ограничения производительности».
- DUAL SETPOINT: показывает положение двухпозиционного дистанционного переключателя: установочное значение 1 или установочное значение 2.
- RFM. EM. ОН/ОFF: показывает положение дистанционного выключателя.
- STATUS: показывает положение подключенного переключателя.

Фиксированные релейные выходы:

- CIRCUIT 1/2 ON: показывает, включен или выключен 1 или 2 контур.
- $\blacksquare$  CIRCUIT  $1/2$  STAR: показывает, включен ли контур 1 или 2 по схеме «звезда».
- CIRCUIT 1/2 DELTA: показывает, включен ли контур 1 или 2 по схеме «треугольник».
- С1/2 (12%): показывает 12%-ный уровень производительности контура 1/2.
- C1/2 CAPUP: показывает, активизировано ли UP (повышение) в двигателе, управляющем производительностью контура.
- C1/2 CAPDWN: показывает, активизировано ли и DWN (понижение) в двигателе, управляющем производительностью контура.
- : Показывает (обратную связь) потенциометра контура (Ω).
- $\blacksquare$   $C1/2$  FANSTEP 1: показывает, задана ли первая ступень регулировки скорости вращения вентиляторов контура 1 или 2.
- $\blacksquare$   $C1/2$  FANSTEP 2: показывает, задана ли первая ступень регулировки скорости вращения вентиляторов контура 2 или 2.
- C1/2 FANSTEP 3: показывает, задана ли первая ступень регулировки скорости вращения вентиляторов контура 3 или 2.
- PUMPCONTACT: : показывает состояние слаботочного контакта общей аварийной сигнализации. Контакт замыкается при включении насоса.
- GEN. ALARM: показывает состояние слаботочного контакта общей аварийной сигнализации. Этот контакт замыкается при любой неисправности чиллера.
- EVAP. HEATER: показывает состояние нагревателя испарителя.

Сменные релейные входы:

- 2ND EVAP PUMP: показывает состояние второго насоса испарителя.
- 100% САРАСІТУ: указывает на то, что блок работает на все 100%.
- **FREE** COOLING: показывает состояние трехходового клапана воды при работе блока с естественным охлаждением.
- 1 (CLOSED); показывает на замкнутое состояние сменного цифрового выхода.

Сменные аналоговые входы:

- SETP.SIGN. 0mV: показывает состояние аналогового входа
- SETP.SIGN. 0.0V: показывает состояние аналогового входа
- SETP.SIGN. 0mA: показывает состояние аналогового входа
- MS OUT E: показывает состояние аналогового входа

Для проверки входов и выходов необходимо выполнить следующие действия:

1 Войдите в меню I/0 STATUS MENU. (См. раздел [«Как войти](#page-7-4) [в меню» на странице 7.](#page-7-4))

Пульт управления откроет первую страницу INPUTS.

**2** Для просмотра других страниц меню состояния входов/ выходов воспользуйтесь клавишами  $\left( \Omega \right)$  и  $\left( \widehat{\mathbf{v}} \right)$ .

#### *Операции с меню пароля пользователя*

Изменение пароля пользователя

Доступ к меню установок пользователя и меню установочных значений защищен паролем пользователя (пароль имеет вид четырехзначный цифры в диапазоне от 0000 до 9999).

примечание Пароль пользователя по умолчанию - 1234. 趣

Чтобы изменить пароль пользователя, необходимо выполнить следующие действия:

1 Войдите в меню USERPASSWORD MENU. (См. раздел [«Как](#page-7-4) [войти в меню» на странице 7\)](#page-7-4).

Пульт управления запросит пароль.

- **2** Введите пароль с помощью клавиш  $\Omega$  и  $\Theta$ .
- **3** Для подтверждения пароля нажмите клавишу  $\Theta$  и войдите в меню пароля пользователя.

Пульт управления запросит новый пароль.

- **4** Нажмите клавишу  $\Theta$ , чтобы начать процедуру изменения. Kypcop разместится за надписью NEW PASSWORD.
- **5** Введите новый пароль с помощью клавиш  $\Omega$  и  $\Theta$ .
- 6 Чтобы подтвердить новый пароль, нажмите клавишу $\bigoplus$ , чтобы отменить изменение, нажмите клавишу  $\ominus$ . После подтверждения нового пароля пульт управления попросит ввести его еще раз (по соображениям безопасности). Курсор разместится за надписью CONFIRM.
- **7** Введите новый пароль еще раз с помощью клавиш  $\Omega$  и  $\Theta$ .
- **8** Для подтверждения нового пароля нажмите клавишу  $\Theta$ .
- **ПРИМЕЧАНИЕ** Прежний пароль будет изменен только в том 다 살고 случае, если новый и подтвержденный пароли совпадут.

При изменении пароля одного чиллера, находящегося в системе DICN, этот пароль автоматически принимается для всех других агрегатов.

# <span id="page-18-0"></span>**Возможные неисправности и способы их устранения**

Этот раздел посвящен выявлению и устранению неисправностей, которые могут возникнуть в процессе эксплуатации чиллера.

Прежде чем начать поиск неисправности, проведите тщательную визуальную проверку чиллера для выявления очевидных дефектов, таких как отсутствие контакта или повреждение проводки.

Прежде, чем обращаться к дилеру, представляющему в Вашем регионе, внимательно прочтите данный раздел — это сэкономит Ваше время и деньги.

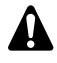

При проведении проверки местного распределительного щитка или электрического щитка чиллера убедитесь в том, что питание отключено с помощью размыкателя цепи.

### **Обзор предупредительных сообщений**

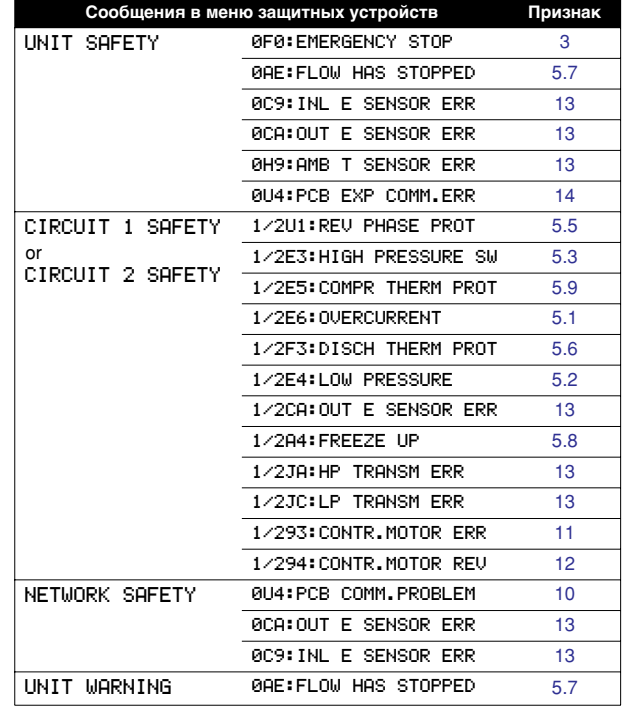

Если сработало защитное устройство, отключите чиллер от сети электропитания и найдите причину срабатывания защиты, только после этого можно попробовать вернуть его в исходное положение. Ни в коем случае не перемыкайте защитные устройства и не изменяйте их заводские регулировки. Если причину неисправности найти не удалось, обратитесь к дилеру, представляющему в Вашем регионе.

#### **Признак неисправности 1: Чиллер не запускается, но светодиод "ВКЛ" светится**

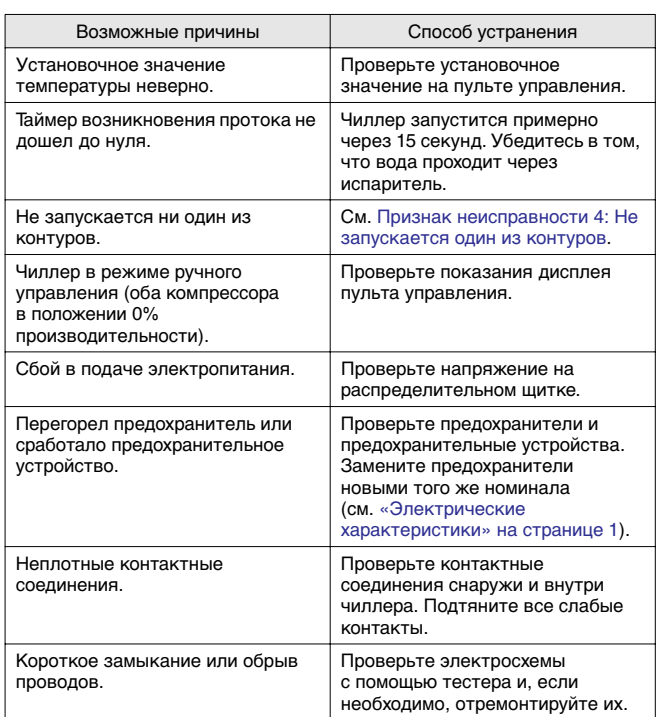

**Признак неисправности 2: Чиллер не запускается, а светодиод "ВКЛ" мигает**

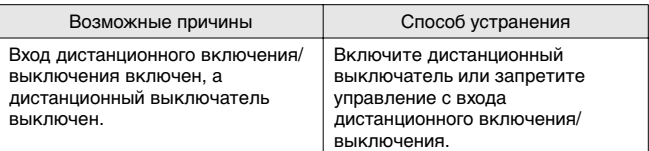

**Признак неисправности 3: Чиллер не запускается и светодиод "ВКЛ" не светится**

<span id="page-18-2"></span>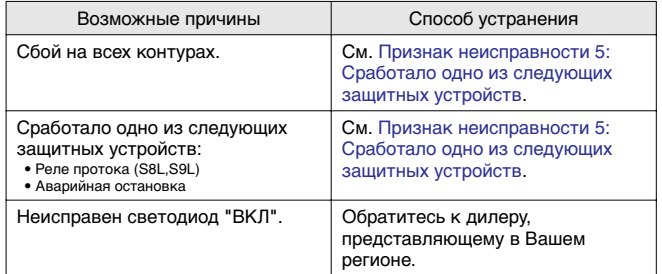

#### <span id="page-18-1"></span>**Признак неисправности 4: Не запускается один из контуров**

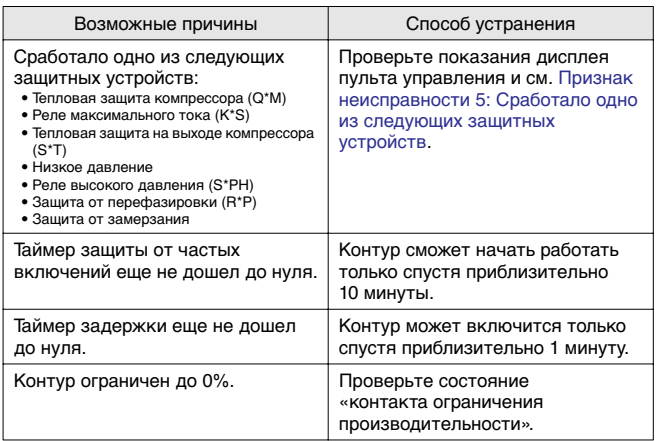

<span id="page-19-0"></span>**Признак неисправности 5: Сработало одно из следующих защитных устройств**

<span id="page-19-6"></span><span id="page-19-4"></span><span id="page-19-3"></span>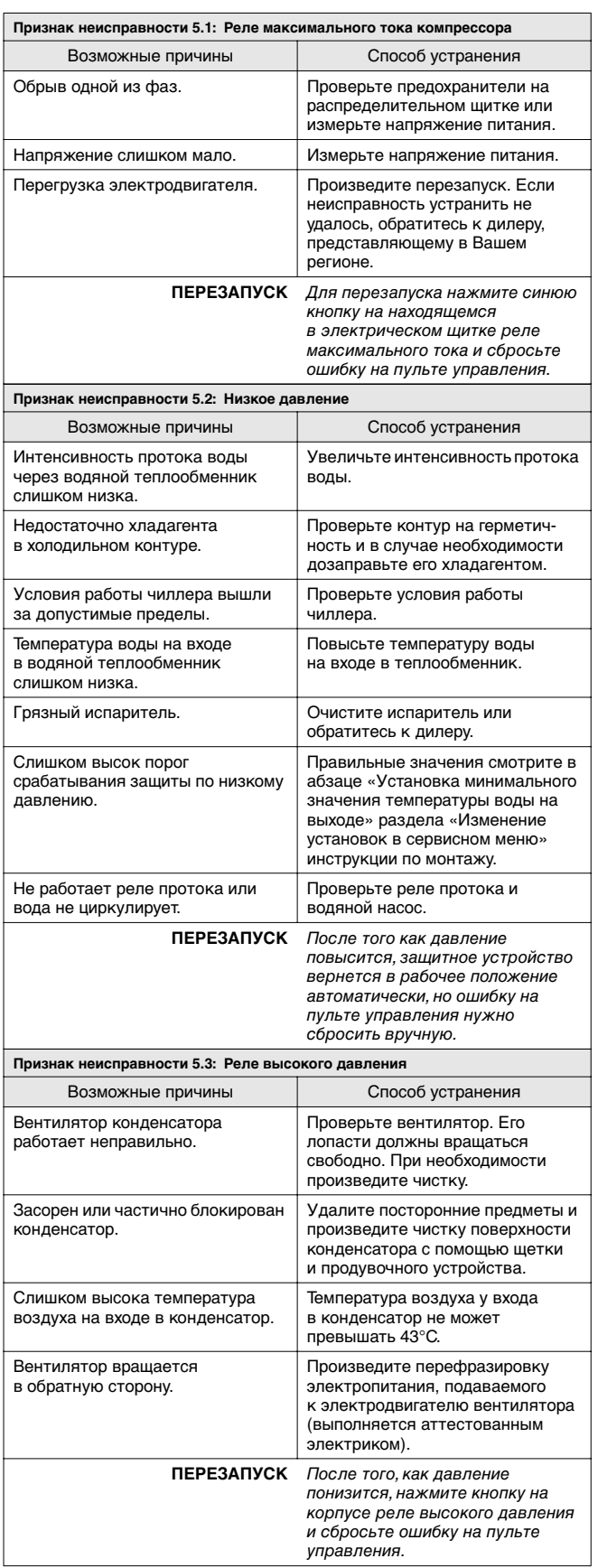

<span id="page-19-7"></span><span id="page-19-5"></span><span id="page-19-2"></span><span id="page-19-1"></span>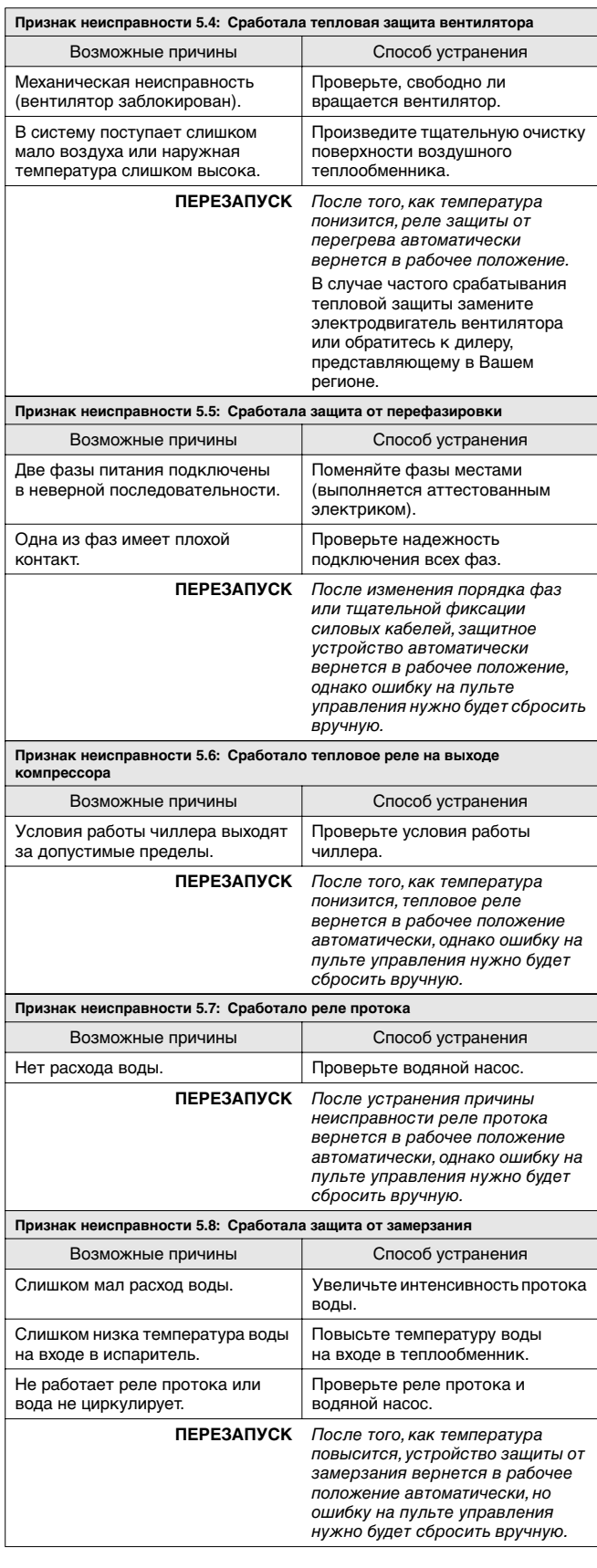

<span id="page-20-3"></span>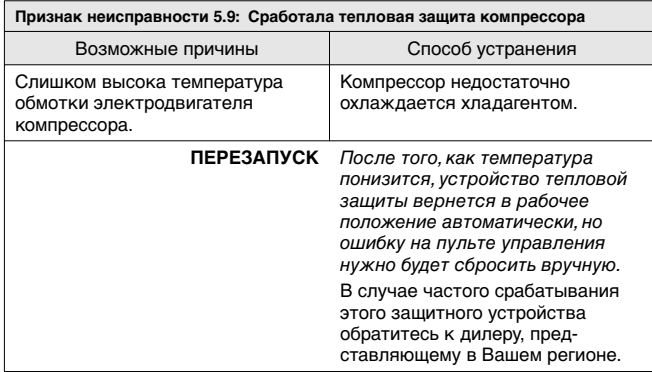

5.9

**Признак неисправности 6: Чиллер выключается после непродолжительного периода работы вскоре после запуска**

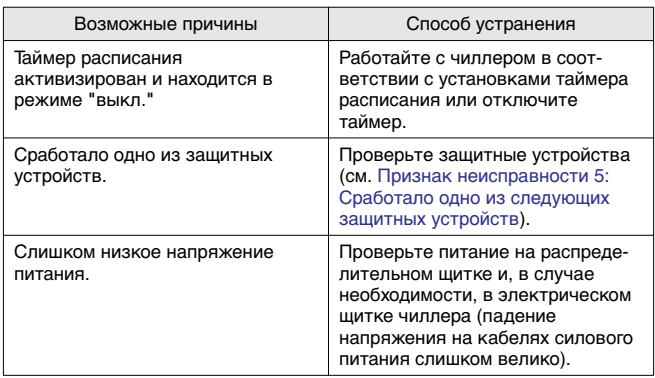

**Признак неисправности 7: Чиллер работает непрерывно, но температура воды остается более высокой, чем задано с пульта управления**

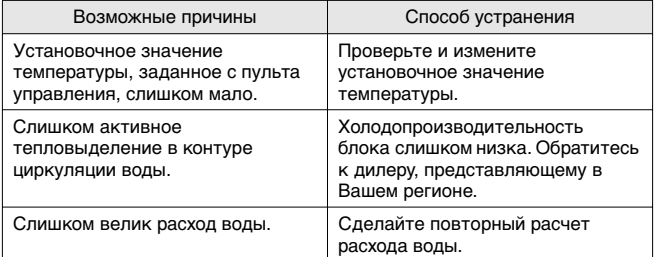

**Признак неисправности 8: Повышенный шум и вибрация чиллера**

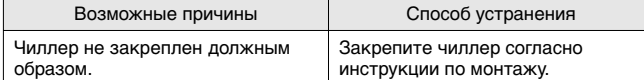

**Признак неисправности 9: На дисплее пульта управления появляется надпись (нет соединения по управлению) (только для системы DICN)**

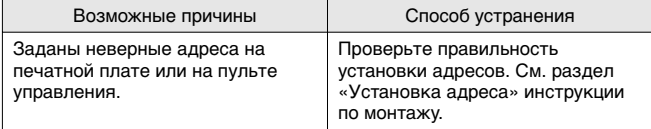

Признак неисправности 10: В NETWORK SAFETY отображается cooбщение PCB COMMUN. PROBLEM

<span id="page-20-6"></span>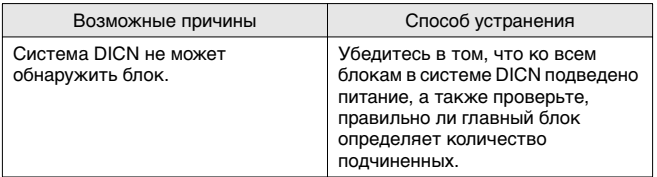

**Признак неисправности 11: Отображается предупредительное сообщение CONTR.MOTOR ERR** 

<span id="page-20-4"></span>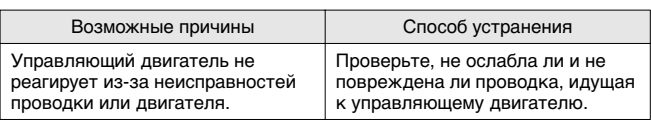

**Признак неисправности 12: Отображается предупредительное сообщение CONTR.MOTOR REU** 

12

<span id="page-20-5"></span>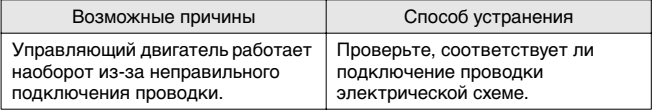

#### **Признак неисправности 13: Ошибка датчика или передатчика**

<span id="page-20-1"></span>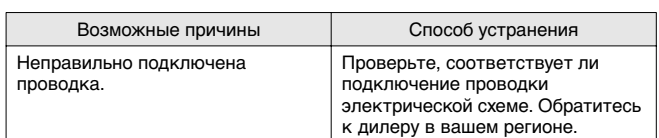

**Признак неисправности 14: Отображается предупредительное**  сообщение PCB EXP COMM.ERR

<span id="page-20-2"></span>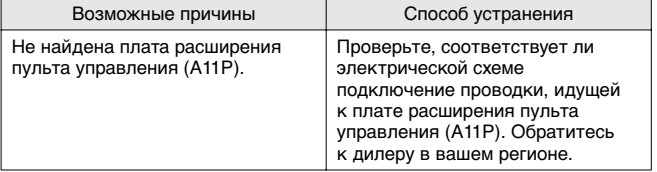

# <span id="page-20-0"></span>**Техническое обслуживание**

Для обеспечения бесперебойной работы чиллера необходимо через определенные интервалы времени производить осмотр и проверку самого чиллера и подведенной к нему электропроводки.

Если блок используется для кондиционирования воздуха, то проверка должна проводиться не реже одного раза в год. Если же блок используется в иных целях, проверка должна проводиться каждые 4 месяца.

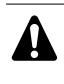

Прежде чем начать какую бы то ни было проверку или ремонт, обязательно отключите размыкатель цепи питания на распределительном щитке, выньте предохранители и переведите предохранительные устройства в разомкнутое состояние.

Никогда не применяйте для чистки чиллера воду под давлением.

<span id="page-21-0"></span>

Электрическая проводка и кабели питания должны проверяться только аттестованным электриком, имеющим лицензию на проведение таких работ.

Воздушный теплообменник

Удалите со змеевика конденсатора пыль и грязь с помощью щетки и продувочного устройства. Воздух при продувке должен быть направлен за пределы агрегата. Следите за тем, чтобы не погнуть и не повредить оребрение.

- Электропроводка и электропитание
	- Проверьте напряжение электропитания в местном распределительном щитке. Оно должно соответствовать<br>значению, указанному на имеющейся на блоке значению, указанному на имеющейся на блоке идентификационной табличке.
	- Проверьте подключение проводов и кабелей на надежность контактов.
	- Проверьте работу размыкателя цепи и детектора утечки на землю, находящихся в местном распределительном щитке.
- Внутренняя проводка чиллера

Визуально проверьте электрический щиток на предмет надежности контактов в электроприборах. Убедитесь в том, что все электрические устройства не имеют повреждений и надежно закреплены на своих местах.

■ Заземление

Убедитесь в том, что провода заземления подсоединены правильно, а заземляющие клеммы надежно закреплены.

- Контур циркуляции хладагента
	- Проверьте, нет ли утечек хладагента внутри чиллера. В случае обнаружения утечки обратитесь к дилеру, представляющему в Вашем регионе.
	- Проверьте рабочее давление в контуре хладагента. См. абзац [«Включение чиллера» на странице 7,](#page-7-3) пункт (2).
- Компрессор
	- Проверьте, нет ли утечки масла. Если утечка обнаружена, свяжитесь с дилером, представляющим в Вашем регионе.
	- Проверьте, нет ли повышенных шумов и излишней вибрации при работе компрессора. В случае обнаружения повреждений компрессора обратитесь к дилеру, представляющему в Вашем регионе.
- Электродвигатель вентилятора
	- Произведите чистку оребрения корпуса электродвигателя, служащего для его охлаждения.
	- Проверьте, не издает ли электродвигатель посторонние шумы. В случае обнаружения повреждений вентилятора или электродвигателя обратитесь к дилеру, представляющему в Вашем регионе.
- Подача воды
	- Проверьте, надежно ли подключены трубопроводы воды к чиллеру.
	- Проверьте качество воды (см. требования к качеству воды в инструкции по монтажу).
- Фильтры для воды
	- Не забывайте очищать водяной фильтр перед входом воды в испаритель каждые 4 месяца.
	- Проверьте фильтр на возможное повреждение и убедитесь в том, что размер сетки по всей поверхности фильтра попрежнему составляет максимум 1,0 мм.
- Датчики температуры воды

Проверьте правильность крепления всех датчиков воды в трубах перед теплообменником (см. также наклейку, нанесенную на теплообменник).

# <span id="page-21-1"></span>**Утилизация отходов**

Демонтаж блока, удаление холодильного агента, масла и других частей должны проводиться в соответствии с местным и общегосударственным законодательством.

# <span id="page-21-2"></span>**Приложение I**

# **Параметры термостата**

Регулирование температуры воды на входе/ температуры воды на выходе

На приведенном ниже графике показаны параметры термостата.

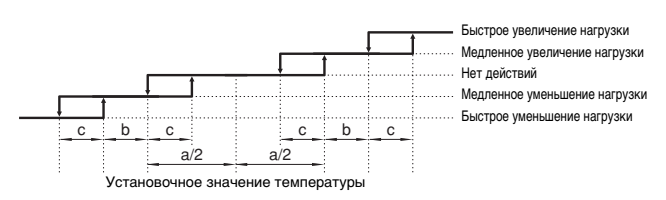

В приведенной ниже таблице указаны значения параметров термостата, задаваемые по умолчанию, а также минимальные и максимальные значения этих параметров.

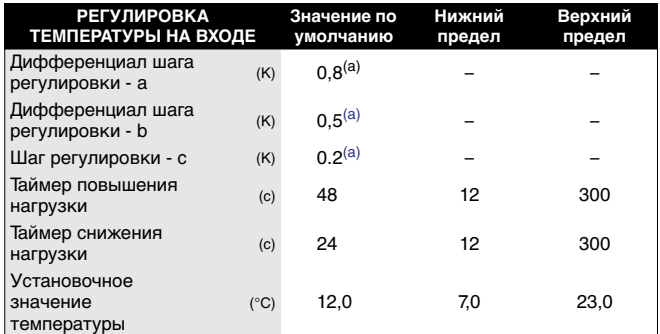

<span id="page-21-3"></span>(a) можно изменить только в сервисном меню

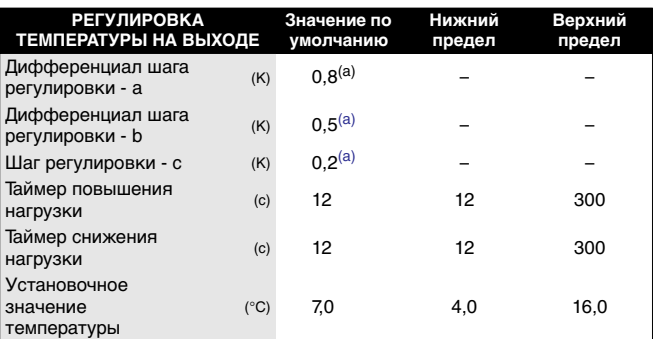

(a) можно изменить только в сервисном меню

Если температура опустится ниже установочного значения, система управления термостата будет проверять каждый таймер снижения нагрузки.

В соответствии с отклонением от установочного значения будет запрошено отсутствие действий, медленное уменьшение нагрузки (=–3%) или быстрое уменьшение нагрузки (=–7%).

Если температура поднимется выше установочного значения, система управления термостата будет проверять каждый таймер повышения нагрузки.

В соответствии с отклонением от установочного значения будет запрошено отсутствие действий, медленное увеличение нагрузки (=+3%) или быстрое увеличение нагрузки (=+7%).

### <span id="page-22-0"></span>**Пример установки параметров таймера расписания**

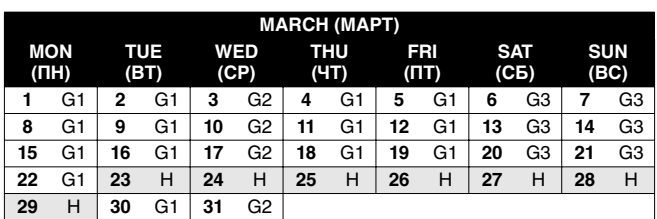

Чтобы задать показанное выше расписание, необходимо установить следующие параметры:

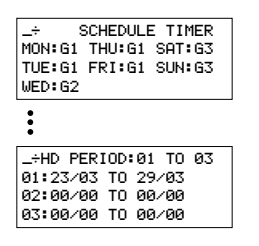

Во все дни, причисленные к одной группе, таймер будет работать в соответствии с установками этой группы.

В данном примере:

- во все понедельники, вторники, четверги и пятницы таймер будет работать в соответствии с установками, заданными для группы 1 (G1),
- во все среды таймер будет работать в соответствии с установками, заданными для группы 2 (G2),
- во все субботы и воскресенья таймер будет работать в соответствии с установками, заданными для группы 3  $(63)$ .
- по всем праздничным дням таймер будет работать в соответствии с установками, заданными для праздничной группы (Н).

Для всех групп  $-61, 62, 63, 64$  и  $H -$  можно задать установки, пример которых приведен на схеме ниже (установки для группы 1):

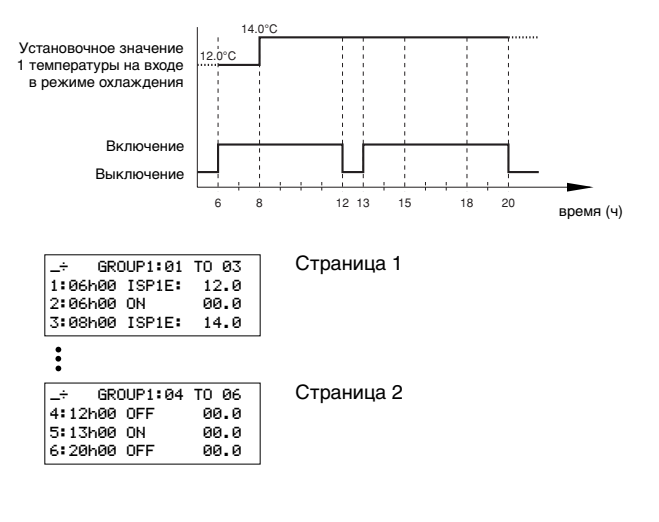

# <span id="page-22-1"></span>**Приложение III**

#### **Работа плавающего установочного значения**

В приведенной ниже таблице и на схеме показаны верхние и нижние пределы величин параметров плавающего установочного значения, величина этого значения по умолчанию и его зависимость от результатов на испарителе.

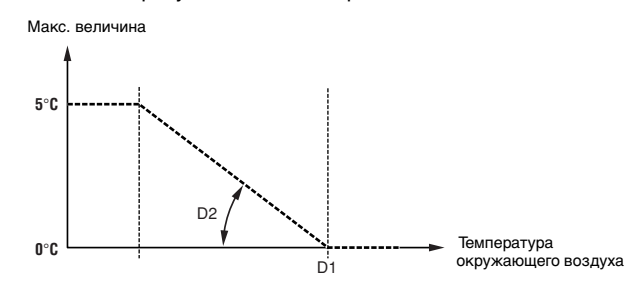

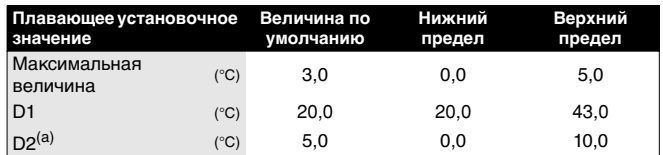

(a) увеличение величины плавающего установочного значения при понижении температуры окружающего воздуха на 10°C

# <span id="page-22-2"></span>**Приложение IV**

### **Работа естественного охлаждения**

Зависимость естественного охлаждения от температуры окружающего воздуха

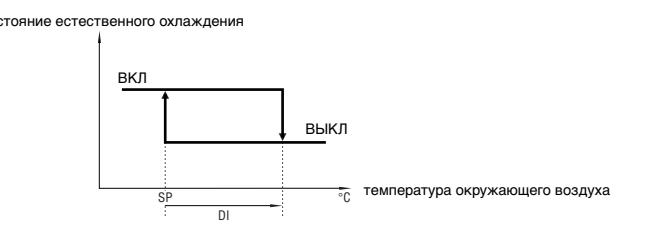

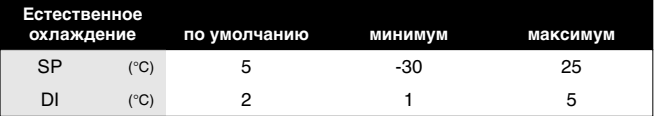

Зависимость естественного охлаждения от разницы между температурой воды на входе в испаритель и температурой окружающего воздуха.

состояние естественного охлажде

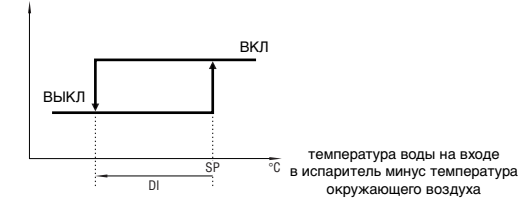

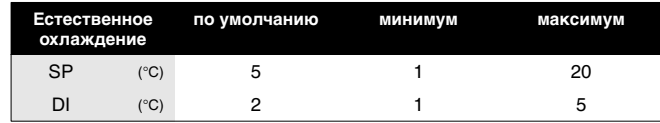

# Приложение V - Структура программного обеспечения

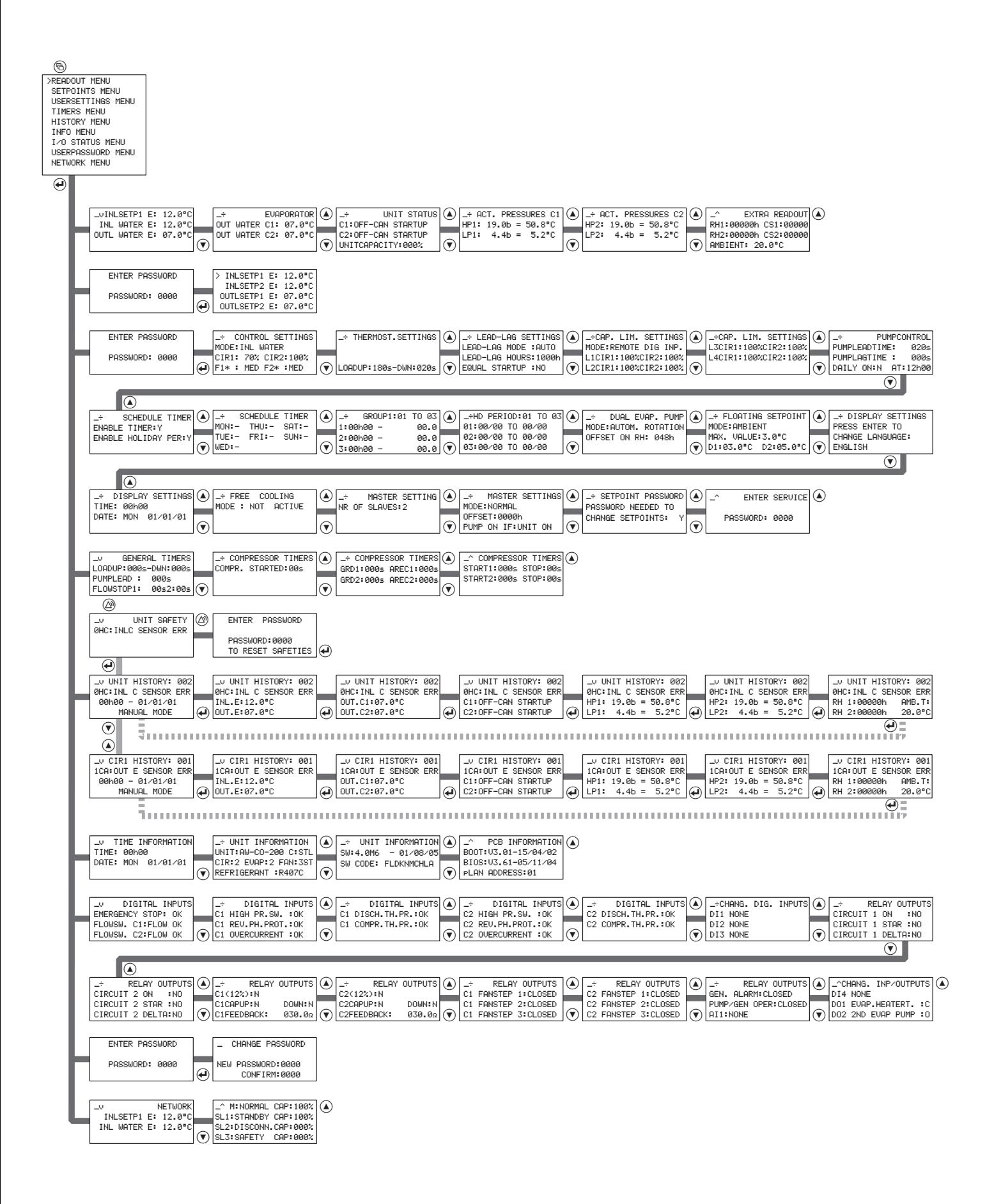

# **NOTES**

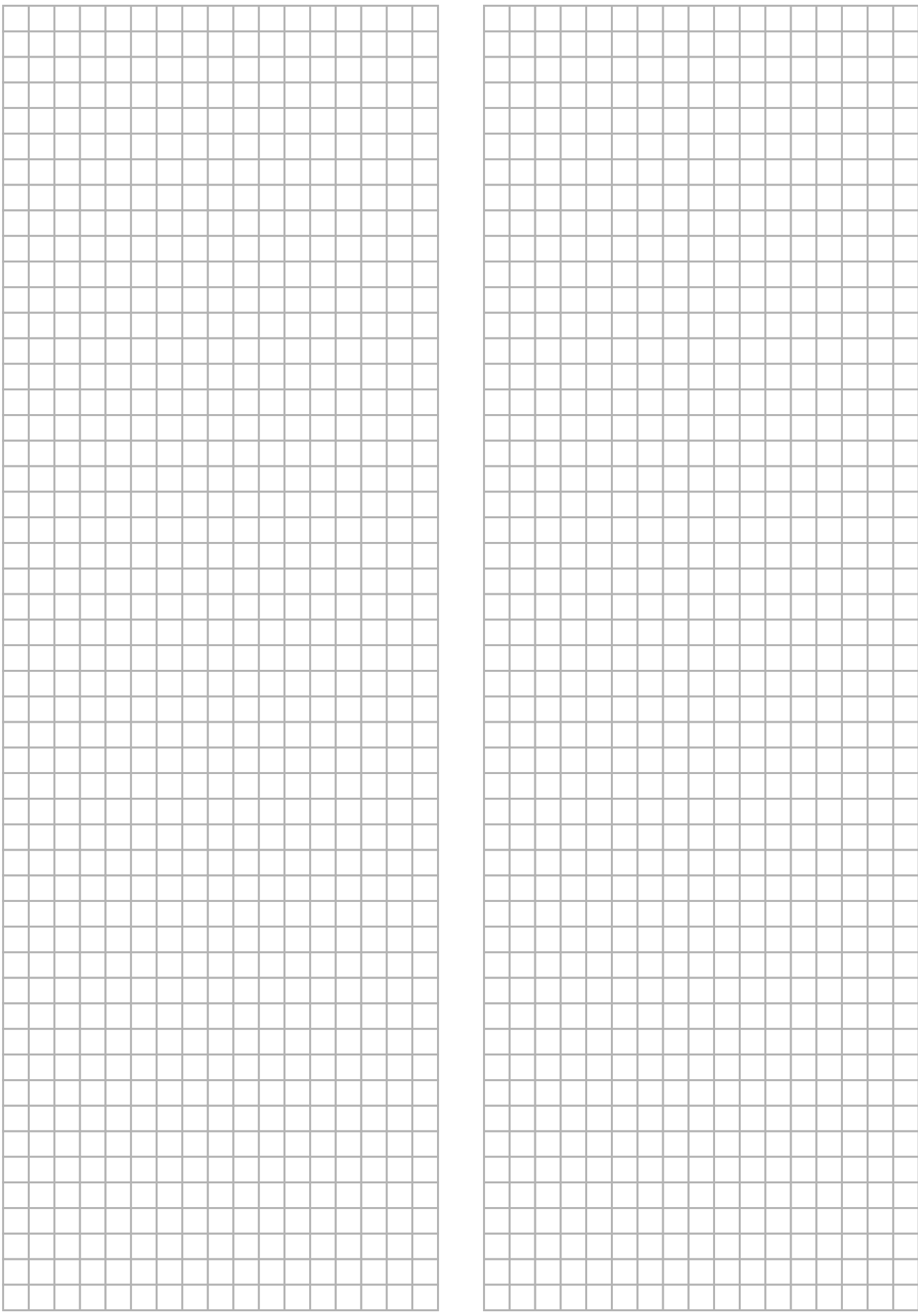

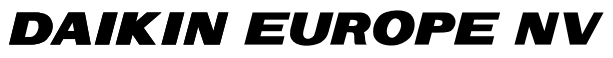

Zandvoordestraat 300, B-8400 Oostende, Belgium 4PW22679-1B